# PCGEOFIM-Anwenderdokumentation

## **PCGView**

Tool zur Visualisierung und Ausgabe von PCGEOFIM-Grafik-Informationen Version 2023, 08.05.2023

**D. Sames, R. Blankenburg**

(Alle Rechte bei der Ingenieurbüro für Grundwasser GmbH)

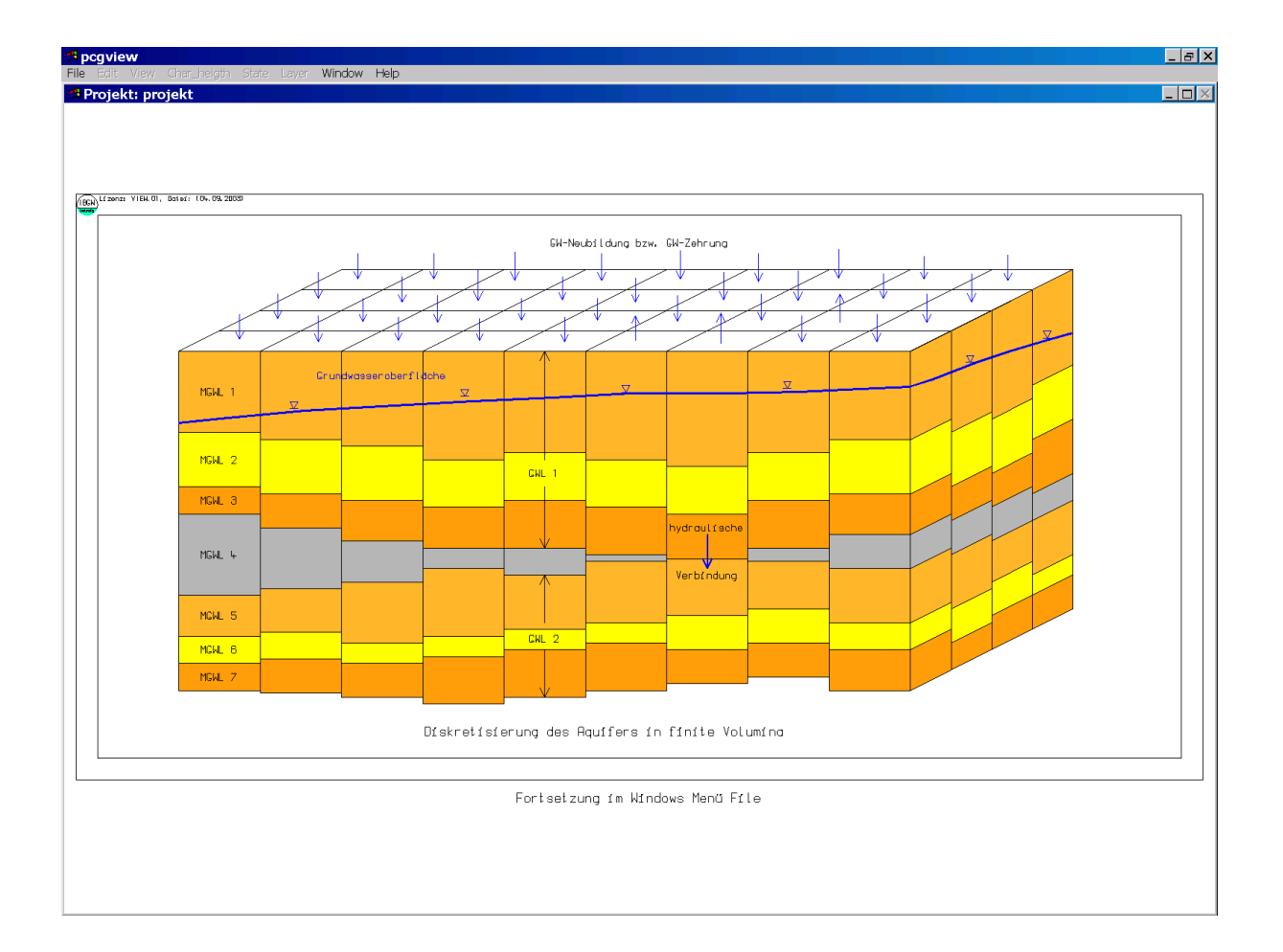

### **Inhaltsverzeichnis**

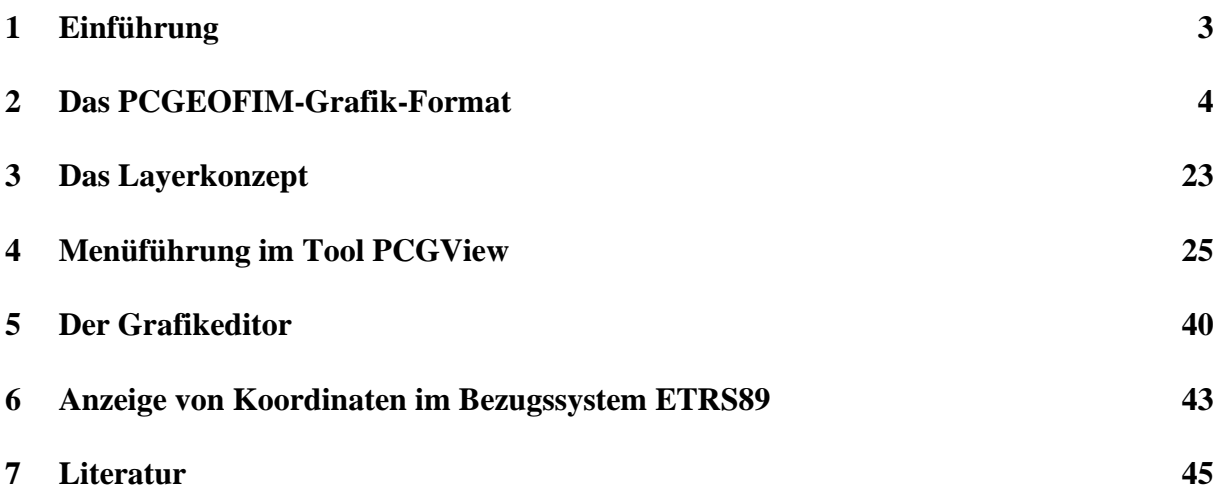

#### <span id="page-2-0"></span>**1 Einführung**

Mit Hilfe von PCGView werden die in den verschiedenen Tools des Programmsystems PCGEOFIM (Geoisol, Geogang, Geopara und Isohypse) erzeugten Grafiken auf dem Bildschirm angezeigt und auf Drucker und Plotter ausgegeben. Die DXF-, DGN- und die Shape-Schnittstelle ermöglichen den Export der Grafiken zu GIS und CAD-Programmen.

Da auch die Tools Geoisol, Geogang, Geopara und Isohypse die gleichen Unterprogramme wie PCGView aktivieren, wird erreicht, dass die grafischen Ausgaben sich nicht unterscheiden und die Menüs nach einer kurzen Einarbeitungszeit mühelos bedient werden können.

Die Speicherung der Grafiken erfolgt in einem einheitlichen Format, das im nächsten Abschnitt ausführlich beschrieben wird. Auch der Anwender kann dieses Format nutzen, um die grafischen Ausgaben im Programmsystem zu vervollständigen (z.B. Topographie des Problems).

#### <span id="page-3-0"></span>**2 Das PCGEOFIM-Grafik-Format**

Grafische Informationen werden im Programmsystem PCGEOFIM in einem einheitlichen Format gespeichert. Dieses ist analog zu einem SURFER-Blanking-File oder einer ArcInfo-Generate-Datei aufgebaut. Im Header werden aber zusätzliche Informationen hinterlegt, die es ermöglichen, die dargestellte grafische Information vollständig zu beschreiben. Zusätzlich können Kommentare eingefügt werden. Durch die Möglichkeit, weitere Dateien direkt einzubinden, kann der Anwender die grafische Ausgabe auf einfache Art und Weise nach seinen Wünschen gestalten.

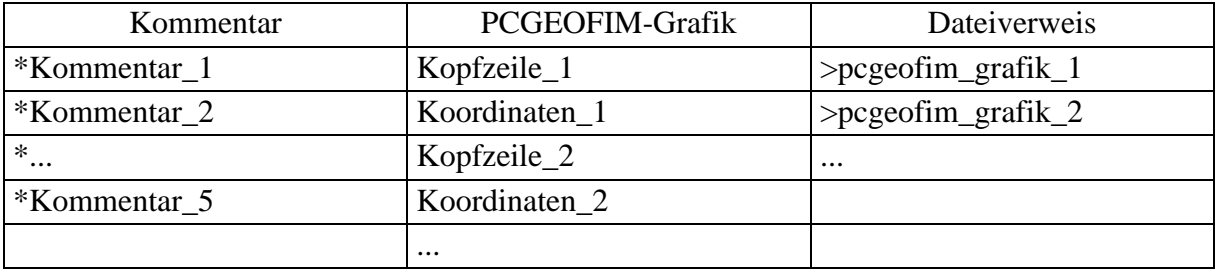

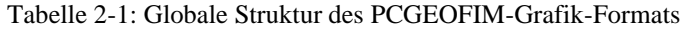

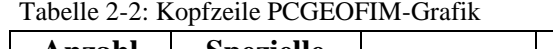

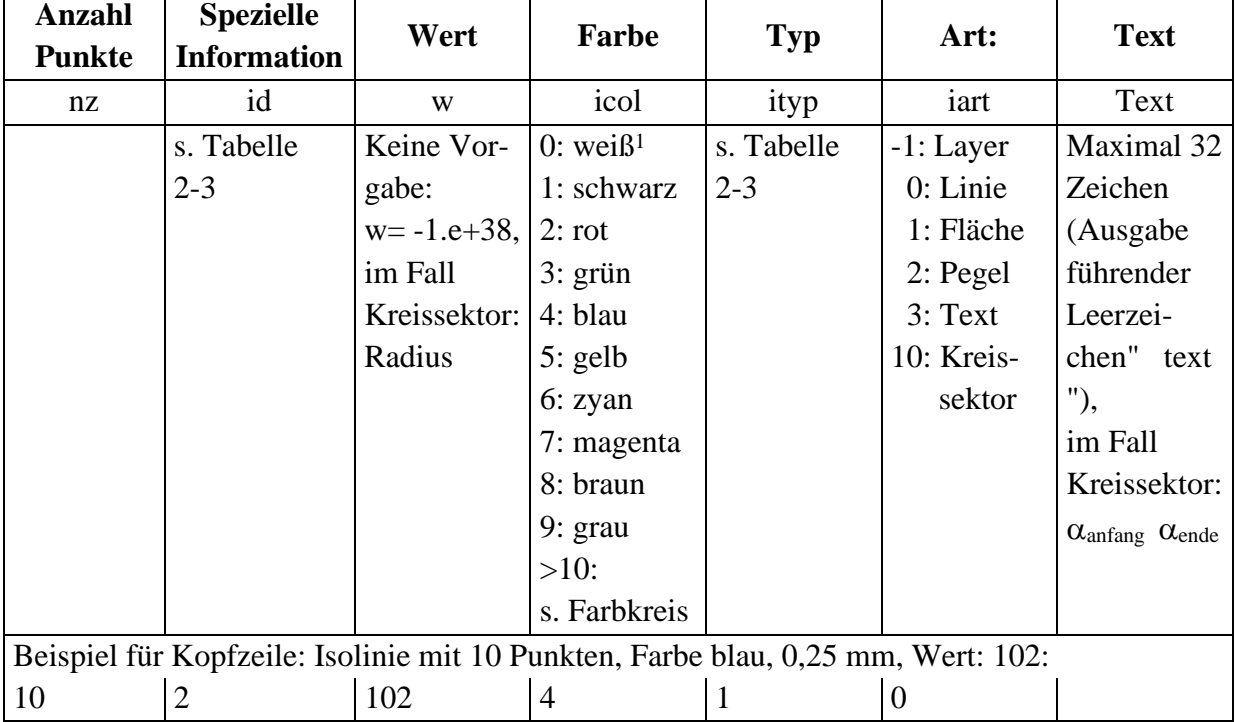

Die Blöcke Kommentar, PCGEOFIM-Grafik und Dateiverweis können in der Grafikdatei an beliebiger Stelle stehen und beliebig oft vorkommen. Aus der Tabelle 2-1 geht hervor, dass maximal 5 Kommentarzeilen hintereinander stehen können. Weitere Kommentare werden übergangen. Die Anzahl der Zeilen im Block PCGEOFIM-Grafik ist nicht beschränkt. Auch die Anzahl der Dateiverweise ist nicht beschränkt. Die Verweisdatei kann auch wieder Ver-

<sup>1</sup>Für die Ausgabe Linien, Pegelsymbol und Text wird weiß durch schwarz ersetzt.

weise enthalten. Die Beschränkung - maximal 26 geöffnete Dateien - ist nur von informatorischem Interesse. Alle Informationen können formatfrei eingetragen werden. Eine Ausnahme bilden die Kennzeichen \* und >, die in der ersten Spalte einer Zeile eingetragen werden müssen und zusätzliche Texte bei Pegeln. Ausgewertet werden **maximal 72 Zeichen pro Zeile**. In der nachfolgenden Tabelle wird die Kodierung des Kopfzeile vorgestellt.

| Art          | <b>Spezielle Information</b> | <b>Typ</b>                                         |  |
|--------------|------------------------------|----------------------------------------------------|--|
| iart         | id                           | ityp                                               |  |
| $-1$ : Layer | $\overline{0}$               | $\overline{0}$                                     |  |
| 0: Linie     | Linienstärke:                | Linientyp:                                         |  |
|              | $0: 0,13$ mm                 | 0: durchgezogen                                    |  |
|              | $1: 0,18$ mm                 | 1: durchgezogen                                    |  |
|              | $2: 0,25$ mm                 | 2: gestrichelt                                     |  |
|              | $3: 0,35$ mm                 | 3: durchgezogen mit Marker +<br>4: gestrichelt mit |  |
|              | $4:0,50$ mm                  | Marker $+$                                         |  |
|              | $5:1,00$ mm                  | 5: durchgezogen mit Marker *<br>6: gestrichelt mit |  |
|              | $6: 1,50$ mm                 | Marker <sup>*</sup>                                |  |
|              | $7:2,00$ mm                  | 9: Fließpfeil                                      |  |
| 1: Fläche    | Shade von 2 bis 99%,         | Schraffur:                                         |  |
|              | ityp=0, Bildschirm:          | 0: ausgefüllt                                      |  |
|              | Leuchtkraftvariation         | 1: senkrecht                                       |  |
|              | von 95 bis 50 %              | 2: waagerecht                                      |  |
|              | ityp=0, $HP-GL/2$ :          | 3: schräg $45^\circ$                               |  |
|              | Shading entsprechend         | 4: schräg $135^\circ$                              |  |
|              | Vorgabe, id<0 bedeu-         | 5: Crosshair                                       |  |
|              | tet: darunter liegende       | 6: Crosshair 45°                                   |  |
|              | Informationen unter-         |                                                    |  |
|              | drücken                      |                                                    |  |

<span id="page-5-0"></span>Tabelle 2-3: Spezielle Information

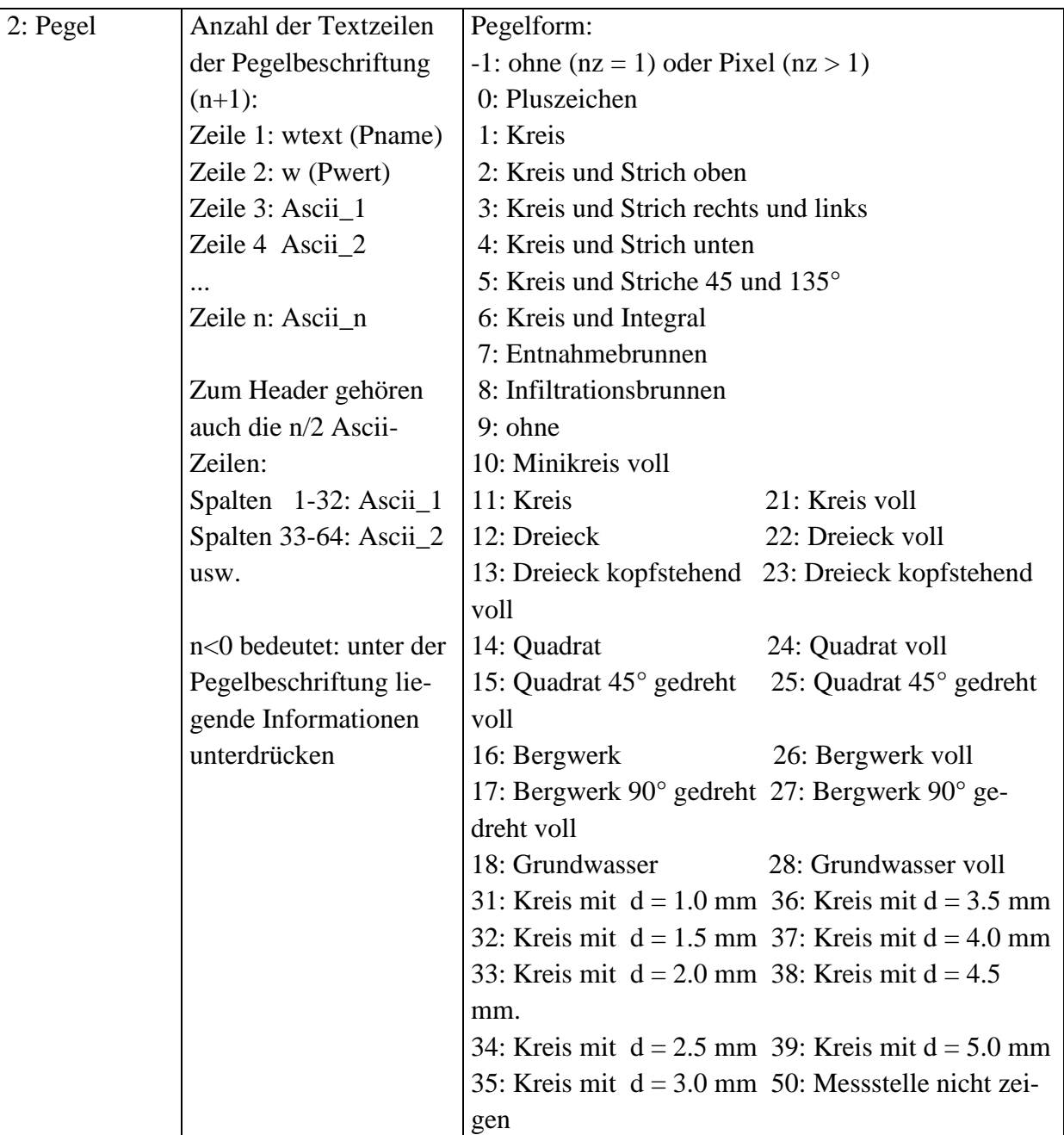

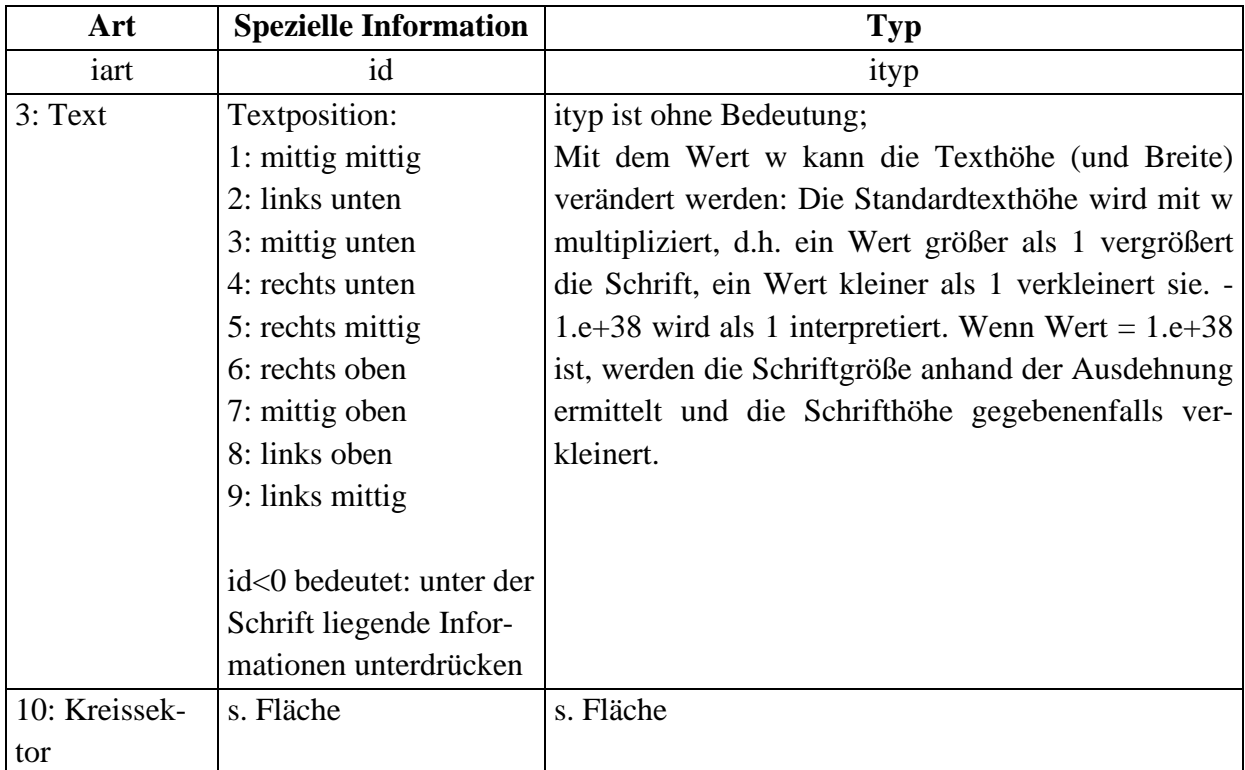

Grafische Informationen werden nur ausgegeben, wenn die Anzahl der Punkte ausreicht, um die Information auch darstellen zu können. Im Einzelnen gilt:

**Linien**: Es müssen mindestens 2 Punkte vorgegeben werden. Wenn wtext nicht leer ist, wird innerhalb der Linie in "sinnvollen" Abständen dieser Text ausgegeben. Ist wtext leer aber der Wert w nicht -1.e+38, so wird w decodiert und als Text dargestellt (Isolinien).

**Flächen**: Es müssen mindestens 3 Punkte vorgeben werden. Es erfolgt eine ein- oder zweizeilige Beschriftung im Flächenschwerpunkt mit wtext und w.

**Pegel**: Es muss ein Punkt vorgegeben werden. Pegel werden immer überschreibungsfrei ausgegeben. Wenn dies nicht möglich ist, unterbleibt die Beschriftung.

**Pegelwolke2**: Wenn die Anzahl der Punkte größer als 1 ist, werden nur die Pegelsymbole dargestellt.

\*ref:4517500, 5721000. Die wahren Koordinaten sind dann

<sup>2</sup> Pixel (TIFF) werden als Pegelwolke gespeichert. Wenn die Pixel in waagerechter Richtung dicht stehen, braucht nur die Anfangs- und die Endkoordinate vorgegeben zu werden. Die Anzahl der Pixel steht in w. Das unten stehende Beispiel beschreibt 5 graue Pixel bei 100, 200; 102, 200 ... 110, 200:

<sup>2 0 5 9 -1 2</sup>

<sup>100 200</sup>

<sup>110 200</sup>

Damit die Pixel metergenau gesetzt werden können, kann für Pixel ein Referenzpunkt definiert werden:

**Text**: Es müssen immer 2 Punkte eingegeben werden, welche die Schriftrichtung und die maximale Ausdehnung bestimmen. Wenn in dem gewählten Maßstab der Text die maximale Ausdehnung übersteigt, wird er nicht gezeigt. Die folgende Abbildung zeigt, wie der Text entlang der gedachten Linie angeordnet wird.

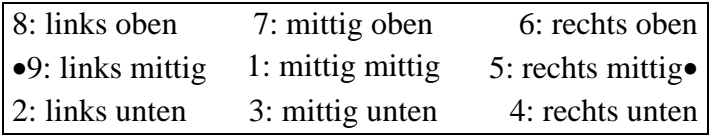

Abbildung 2-1: Textanordnung, wenn Punkt 1 (•) links und Punkt 2 (•) rechts vorgegeben sind

Einzelne Abschnitte des Textes können auch hoch oder tief gestellt werden, indem die betreffenden Zeichen eingeklammert werden (s. [Tabelle 2-4\)](#page-8-0).

<span id="page-8-0"></span>Tabelle 2-4: Kodierung hoch- und tiefgestellt

| Klammern       | Kodierung   | Ergebnis          |
|----------------|-------------|-------------------|
| {hochgestellt} | $m\{3\}/h$  | $m^3/h$           |
| [tiefgestellt] | h[gemessen] | <b>H</b> gemessen |

Zur Verdeutlichung zeigt die [Tabelle 2-5](#page-9-0) einen Ausschnitt aus einer im IBGW digitalisierten Topographie. In der rechten Spalte wird die Kodierung kommentiert.

 $x_i ::= 4517500 + x_i,$ 

 $y_i ::= 5721000 + y_i$ .

| Ausschnitt                                    | Erläuterung                           |
|-----------------------------------------------|---------------------------------------|
| * Orte                                        | Kommentar                             |
| $00000 - 1$ orte                              | Layer: orte                           |
| * OUEIS .155                                  | Datei Digitalisierung                 |
| 8 1 -1.e+38 2 3 1                             | Header: 8 Punkte                      |
| 4509408 5704955                               | id ohne Bedeutung                     |
| 4509464 5704955                               | w ohne Bedeutung                      |
| 4509464 5704923                               | $icol=2$ : rot                        |
| 4509640 5704914                               | ityp=3: schräge                       |
| 4509658 5704940                               | Schraffur                             |
| 4509715 5704920                               | iart=3: Fläche                        |
| 4509677 5704852                               |                                       |
| 211103 Queis                                  | Ortsname Queis                        |
| 4508500 5704500                               | Header: 2 Punkte                      |
| 4511000 5704500                               | id=1: zentriert                       |
| Kopfzeile                                     | $w=1$ : Texthöhe normal               |
| Koordinaten                                   | $icol = 1$ : schwarz                  |
|                                               | ityp ohne Bedeutung                   |
|                                               | iart=3: Text                          |
| * Autobahnen                                  | Kommentar                             |
| 00000-1 autobahn                              | Layer: autobahn                       |
| $*$ A1 .008                                   | Datei Digitalisierung                 |
| 11 $6 - 1.$ e $+ 38.810$                      | Header: 12 Punkte                     |
| 4532791 5692959                               | $id=6: 1.5$ mm dick                   |
| 4532809 5692937                               | w ohne Bedeutung                      |
| 4532825 5692910                               | icol=8: braun                         |
| 4532840 5692887                               |                                       |
|                                               | ityp=1: durchgezogen<br>iart=0: Linie |
| 4532850 5692869                               |                                       |
|                                               |                                       |
| 4532887 5692738                               |                                       |
| Kopfzeile                                     |                                       |
| Koordinaten                                   |                                       |
| * Mfluss                                      |                                       |
| $00000 - 1$ mfluss                            |                                       |
| * BACH1 M.061                                 |                                       |
| $9 \quad 1 - 1 \cdot e + 38 \cdot 6 \cdot 10$ |                                       |
| 4500011 5662740                               |                                       |
| 4500024 5662739                               | Kommentar                             |
| 4500047 5662732                               | Layer mfluss                          |
| 4500083 5662731                               | Datei Digitalisierung                 |
|                                               | Header: 9 Punkte                      |
| 4500106 5662729                               |                                       |
| 4500132 5662717                               | $id=1:0.18$ mm dick                   |
| 4500149 5662713                               | w ohne Bedeutung                      |
| 4500167 5662711                               | icol=6: zyan                          |
| 4500188 5662713                               | iart=1: durchgezogen                  |
|                                               | ityp=0: Linie                         |

<span id="page-9-0"></span>Tabelle 2-5: Beispiel für eine digitalisierte Topographie

In den folgenden Abbildungen werden der Farbkreis, die Linientypen, die Flächentypen und die Textdarstellung gezeigt. Die zugehörigen PCGEOFIM-Grafik-Dateien befinden sich im Verzeichnis {lw}:\pcgeofim\demo\isoline als ASCII-Dateien, so dass der Anwender die Kodierung nachvollziehen kann. Ein Gesamtüberblick gibt die [Abbildung 2-6.](#page-12-0)

Der Aufwand für das Lesen und Schreiben umfangreicher geografischer Informationen ist sehr groß. Aus diesem Grunde werden diese ASCII-Dateien normalerweise nach dem ersten Lesen intern binär gespeichert, es sei denn, in der Konfigurationsdatei pcgeofim.cfg wird das Flag "Saving binary" auf "no" gestellt. Die Binärspeicherung erfolgt maschinenunabhängig, d.h. eine auf einem PC binär gespeicherte grafische Information ist auch auf jeder Work-

station lesbar und umgekehrt! Eine Konvertierung von ASCII nach binär und umgekehrt ist jederzeit mit Hilfe des Tools Pcgspool möglich.

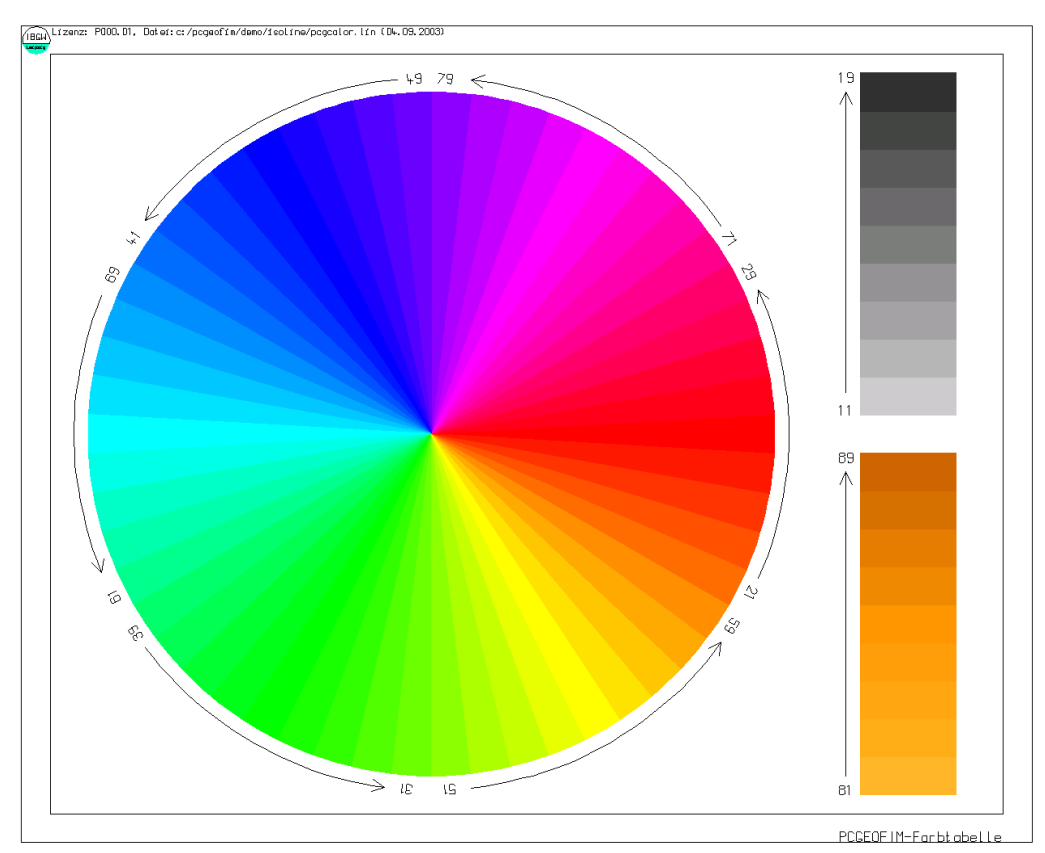

<span id="page-10-0"></span>Abbildung 2-2: Farbkreis

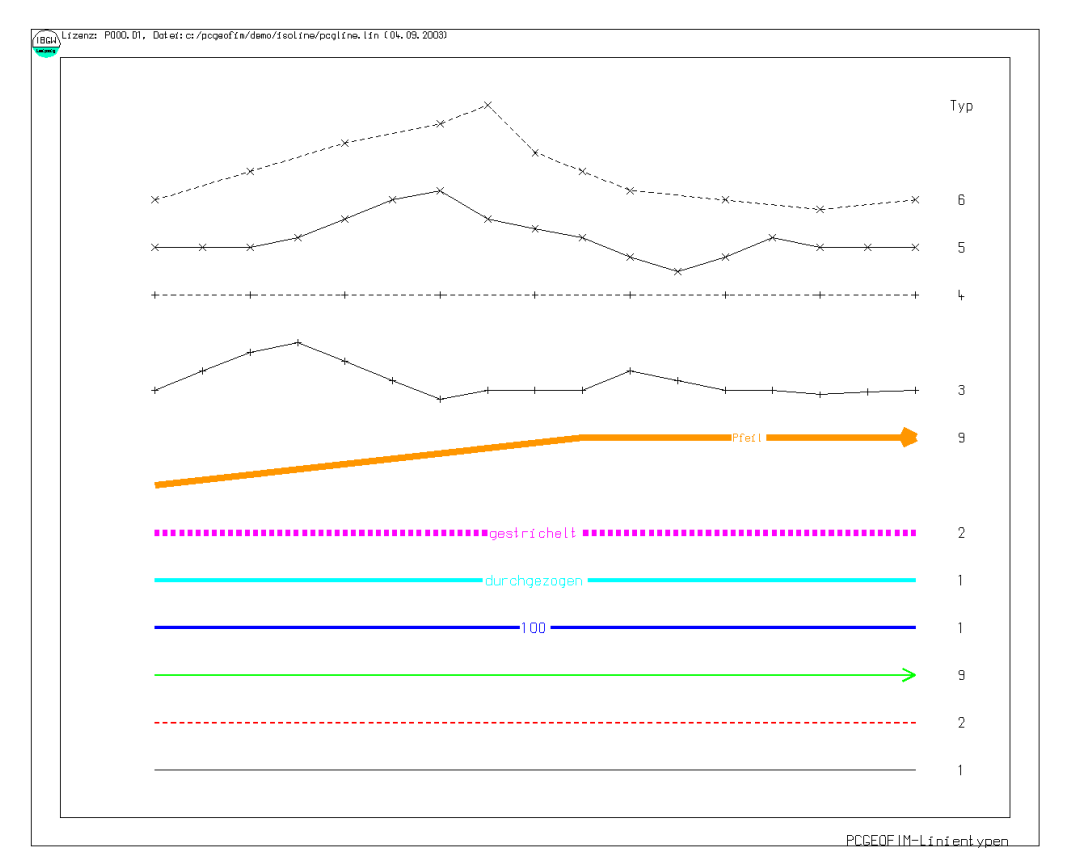

Abbildung 2-3: Linientypen

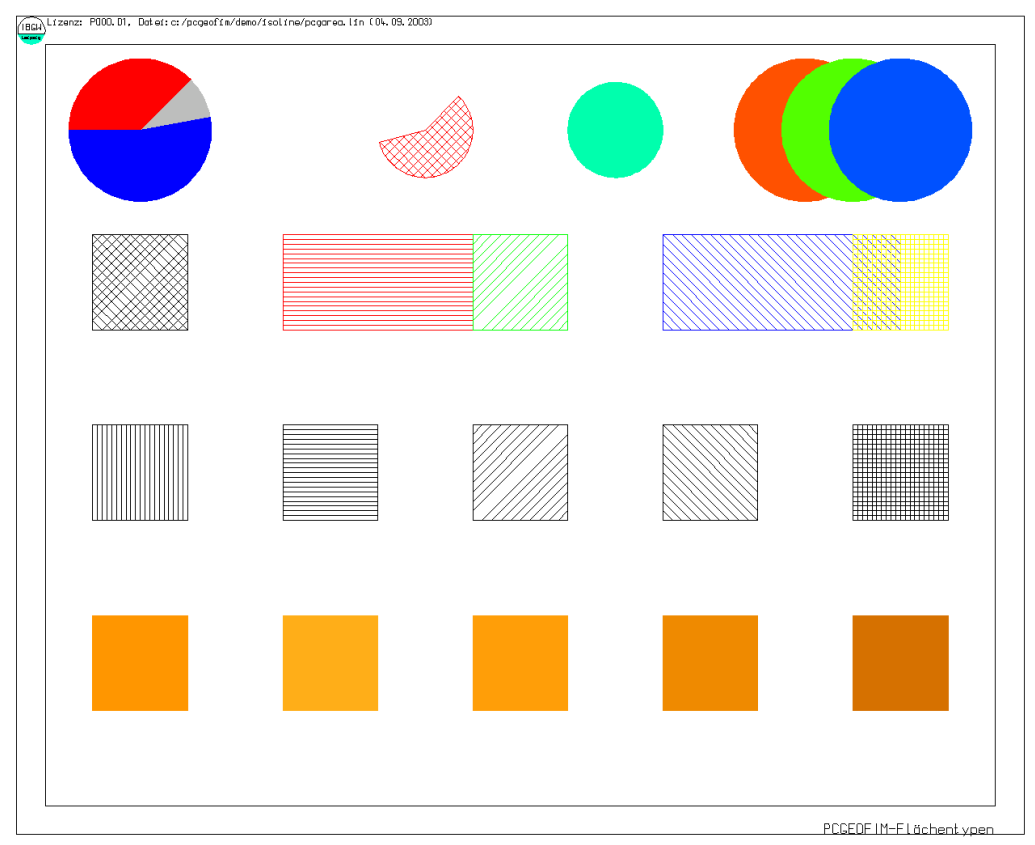

Abbildung 2-4: Flächentypen

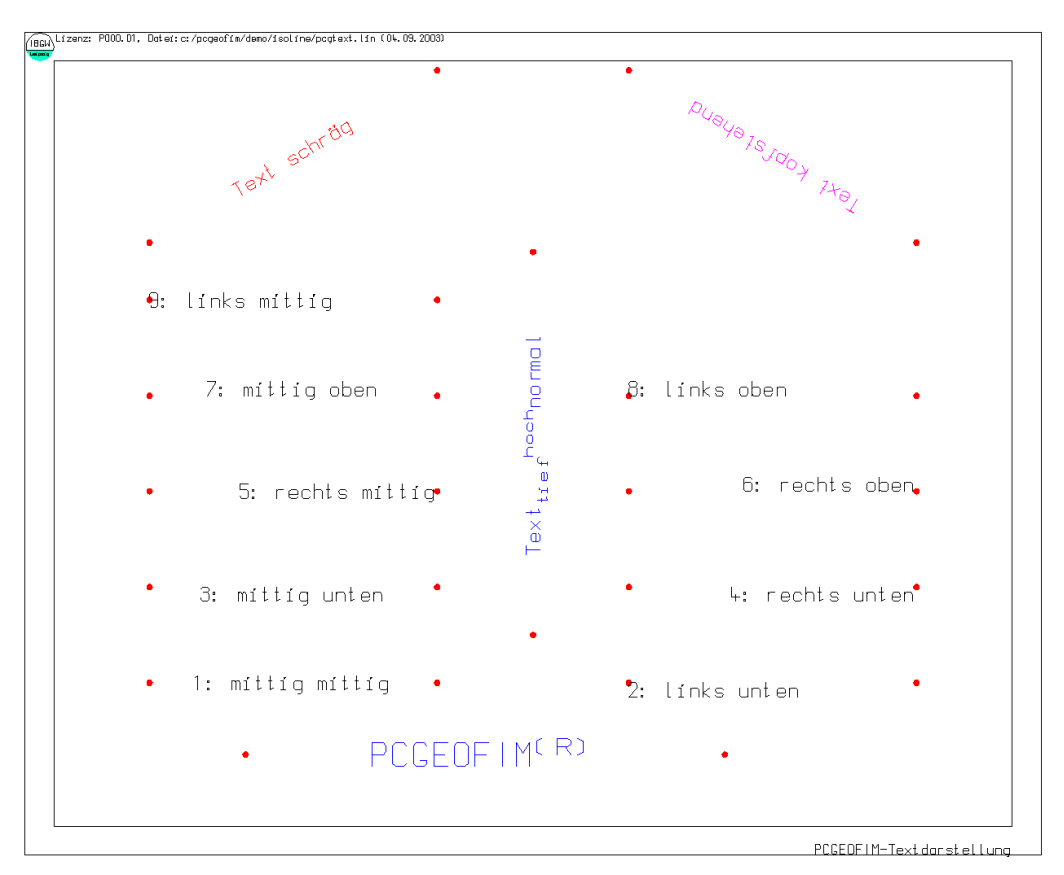

Abbildung 2-5: Textdarstellung

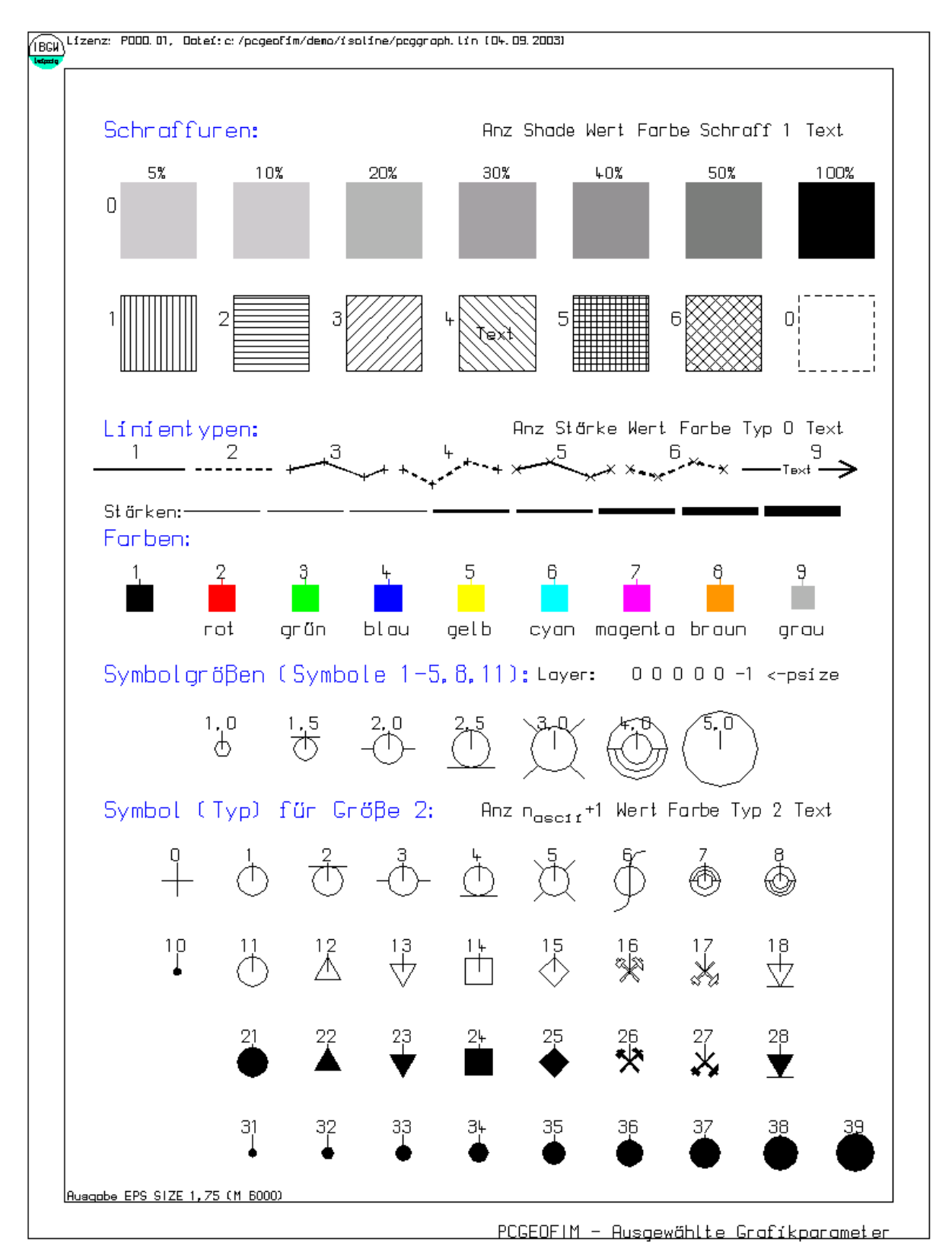

<span id="page-12-0"></span>Abbildung 2-6: Gesamtüberblick zur Kodierung grafischer Elemente im PS PCGEOFIM

Standard ist das PCGEOFIM-Grafik-Format, das in x- und y-Richtung die gleiche Dimension besitzt, z.B. zur Beschreibung von Isolinien. Durch zusätzliche Kommentar- und Layerzeilen wird das PCGEOFIM-Grafik-Format aber auch zur Beschreibung von Schnitten, Ganglinien und Diagrammen benutzt (s. [Tabelle 2-6\)](#page-13-0).

<span id="page-13-0"></span>Tabelle 2-6: Zusätzliche Kommentar- und Layerzeilen zur Beschreibung von Schnitten, Ganglinien und Diagrammen

| Speicherung von |                               | Standardverzeichnis Zusätzliche Steuerzeilen  |
|-----------------|-------------------------------|-----------------------------------------------|
| Isolinien       | home\isoline                  |                                               |
| Schnitte        | home\isoline                  | *cut: Überhöhung                              |
|                 |                               | *tdim: k datum   *tdim: {s   min   h   d   a} |
|                 |                               | *ydim: Beschriftung linke y-Achse             |
| Ganglinien      | $home\gamma$ gangline $[b r]$ | [*zdim: Beschrifung z-Achse] (rechte y-Achse) |
|                 |                               | $00000-1 \leftarrow y$                        |
|                 |                               | $00000-1 \leftarrow z$                        |
|                 |                               | *xdim: Beschriftung x-Achse                   |
| Diagramme       | home\result                   | *ydim: Beschriftung y-Achse                   |
|                 |                               | $00000-1 \leftarrow y$                        |

**PCGEOFIM-Grafik-Format für Schnitte:** Von den Tools Geoisol und Isohypse werden Schnittdarstellungen erzeugt. Die Speicherung erfolgt im PCGEOFIM-Grafik-Format für Schnitte. Das Kennzeichen für Schnitte ist die Headerzeile "\*cut:", welche die Überhöhung der y-Achse beschreibt. Zusätzlich kann auch die Schnittspur als Kommentar vorgegeben werden.

Tabelle 2-7: Zusätzliche Steuerzeilen im PCGEOFIM-Grafik-Format für Schnitte

| <b>Schnitt</b>                                      | <b>Erläuterung</b>                     |
|-----------------------------------------------------|----------------------------------------|
| *cut: 25                                            | Schnitt mit einer 25-fachen Überhöhung |
| *Schnitt von 6500, 2000 nach 6750, 2000             | Schnittspur                            |
| $5 \quad 1 - 1.00000E + 38 \quad 0 \quad 0 \quad 0$ | Abmessungen Schnitt                    |
| 6.50000E+03 8.20000E+01                             |                                        |
| 6.75000E+03 8.20000E+01                             |                                        |
| $6.75000E+03$ 8.60000E+01                           |                                        |
| 6.50000E+03 8.60000E+01                             |                                        |
| $6.50000E+03$ 8.20000E+01                           |                                        |
| $15 - 15 - 1.00000E + 38$ 6 0 1                     | wassergefüllter Raum                   |
| $6.52087E+03$ 8.56000E+01                           |                                        |
| 6.52700E+03 8.50526E+01                             |                                        |
| 6.53871E+03 8.40000E+01                             |                                        |
|                                                     |                                        |
| $6.52087E+03$ 8.56000E+01                           |                                        |
| 16 4-1.00000E+38 8 1 0                              | Sohle                                  |
| 6.52087E+03 8.56000E+01                             |                                        |

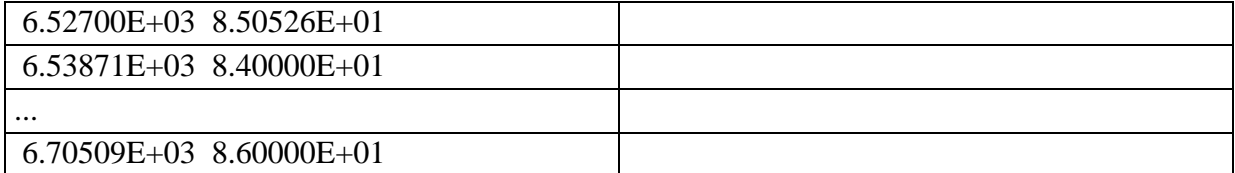

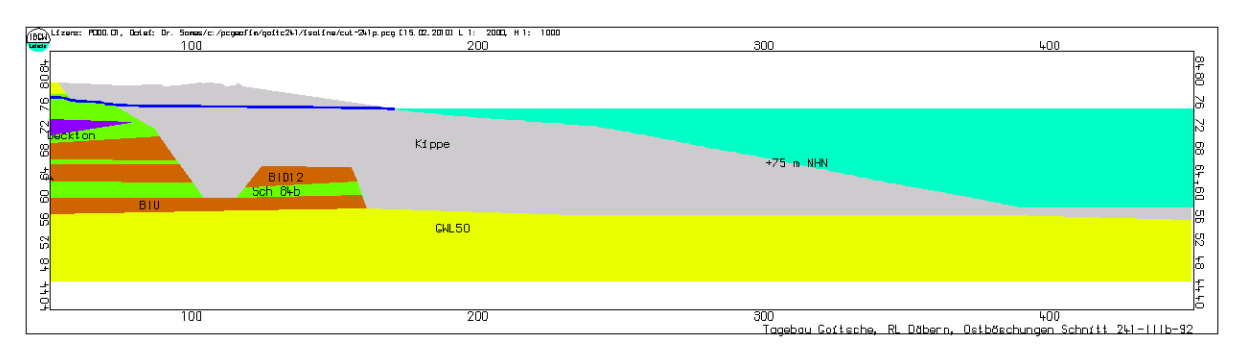

Abbildung 2-7: Schnitt Ostböschung Tagebau Goitsche

PCGEOFIM-Grafik-Format für Ganglinien: Von den Tools Geogang werden Ganglinien grafisch dargestellt. Die Speicherung erfolgt im PCGEOFIM-Grafik-Format für Ganglinien. Das Kennzeichen für Ganglinien sind zwei bzw. drei Headerzeilen "\*tdim:", "\*ydim:" und "\*zdim" und die Layerkennzeichnung ← y (Escape y) und ← z (Escape z).

| Ganglinie                                                                  | <b>Erläuterung</b>                |  |
|----------------------------------------------------------------------------|-----------------------------------|--|
| *title: Anlage 1: Untersuchungsgebiet A                                    | Bildunterschrift                  |  |
| *tdim: k 01.01.2000                                                        | x-Achse: Datum (immer 01.01.2000) |  |
| *ydim: Wasserstand in m NHN                                                | Beschriftung y_Achse              |  |
| $0 \quad 0 \quad 0.00000E+00 \quad 0 \quad 0 \quad -1$<br>$\leftarrow$ y   | Layer: y                          |  |
| 5 1-1.00000E+38 0 0 0<br>0.1                                               | Skalierung Zeit: 1995 bis 1999    |  |
| 01.01.1995 1.01000E+02                                                     | Skalierung y-Achse: 101 bis 103   |  |
| 01.01.1999 1.01000E+02                                                     | Schrittweite 0,1                  |  |
| 01.01.1999 1.03000E+02                                                     |                                   |  |
| 01.01.1995 1.03000E+02                                                     |                                   |  |
| 01.01.1995 1.01000E+02                                                     |                                   |  |
| $0$ 0.00000E+00 0 0 -1<br>0<br>$\leftarrow$ y                              |                                   |  |
| $3 - 1.00000E + 38$ 1 3 0<br>41                                            | Messwerte Messstelle A 1          |  |
| 28.01.1995 1.01990E+02                                                     |                                   |  |
|                                                                            |                                   |  |
| 17.06.1998 1.01710E+02                                                     |                                   |  |
| $0$ 0.00000E+00 0 0 -1<br>0<br>$\leftarrow$ r                              | Bezeichnung der Ganglinie         |  |
| $3 - 1.00000E + 38$ 1 3 0<br>$\mathcal{D}_{\mathcal{L}}$<br>A <sub>1</sub> |                                   |  |
| 01.01.1995 1.03900E+02                                                     |                                   |  |
| 01.01.1999 1.03900E+02                                                     |                                   |  |
| $0.00000E+00$ 0 0 -1<br>$\Omega$<br>$\leftarrow$ y                         |                                   |  |

Tabelle 2-8: Zusätzliche Steuerzeilen im PCGEOFIM-Grafik-Format für Ganglinien

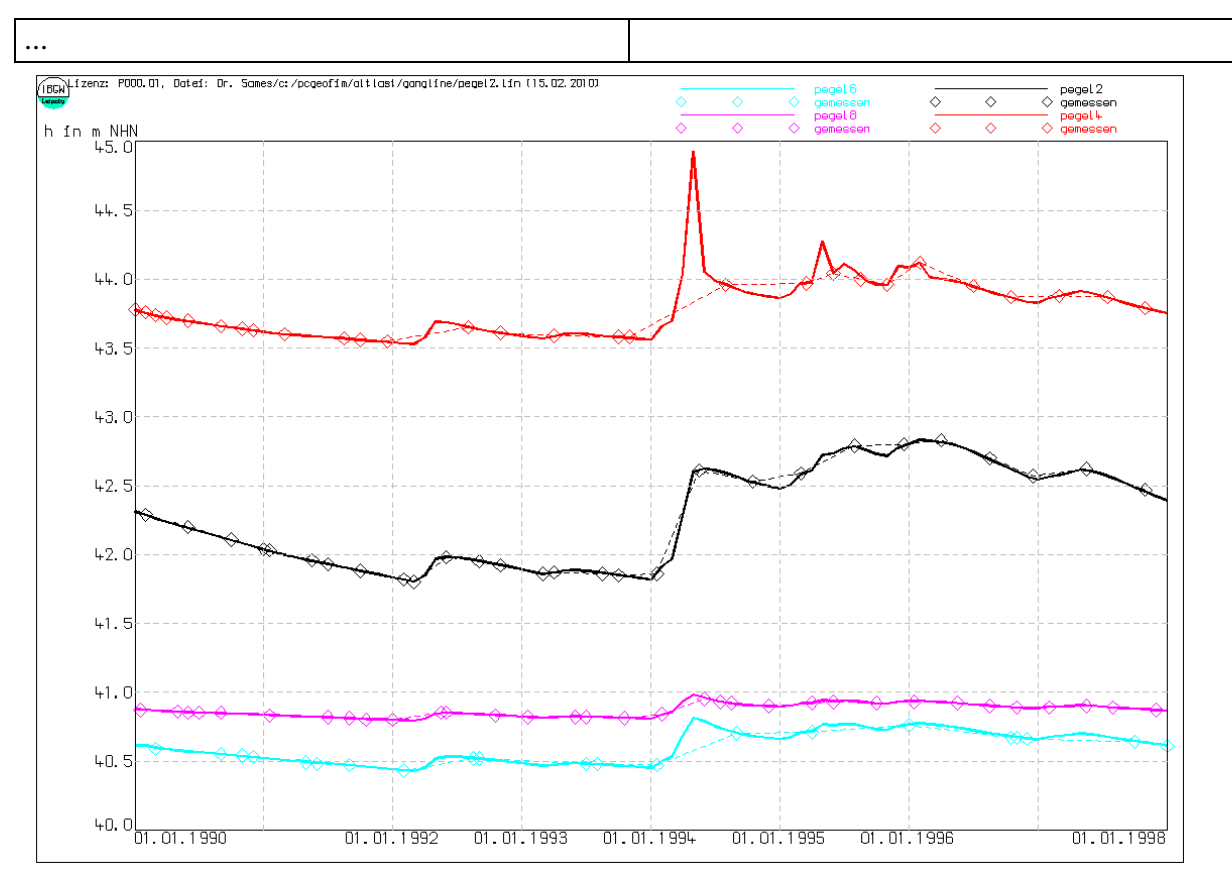

Abbildung 2-8: Gangliniendarstellung

Mit Hilfe von "\*zdim:" können in einer Gangliniengrafik auch zwei verschiedene Maßstäbe gezeigt werden, z.B. h(t) und q(t).

**PCGEOFIM-Grafik-Format für Diagramme:** Vom Tool Isohypse werden Flächen- und Volumenkennlinien von Restlöchern grafisch dargestellt. Auch diese Diagramme werden im PCGEOFIM-Grafik-Format gespeichert. Das Kennzeichen für Diagrammdaten sind die beiden Headerzeilen "\*xdim:" und "\*ydim:" und die Layerkennzeichnung  $\leftarrow$ y (Escape y).

| <b>Diagramm</b>                                           | Erläuterung                          |
|-----------------------------------------------------------|--------------------------------------|
| *title: Kiessee                                           | Titel                                |
| *xdim: Fläche in $km\{2\}$                                | Beschriftung x-Achse                 |
| *ydim: h in m NN                                          | Beschriftung y-Achse                 |
| $0 \quad 0 \quad 0 \quad 0 \quad 0 \quad -1 \leftarrow y$ | Kennzeichen für y-Werte              |
| $5 \t1 - 1.00000E + 38 \t0 \t0 \t0$                       | Größe Diagramm                       |
| $0.00000E+00$ 2.50000E+01                                 | Wenn ein o kodiert ist, werden keine |
| 2.00000E-01 2.50000E+01                                   | Koordinaten angezeigt.               |
| 2.00000E-01 4.50000E+01                                   |                                      |
| $0.00000E+00$ 4.50000E+01                                 |                                      |
| $0.00000E+00$ 2.50000E+01                                 |                                      |
| 171 4-1.00000E+38 1 1 0                                   | Funktionswerte:                      |
| $0.00000E+00$ 2.80000E+01                                 | $y = f(x)$                           |

<span id="page-15-0"></span>Tabelle 2-9: Zusätzliche Steuerzeilen im PCGEOFIM-Grafik-Format für Diagramme

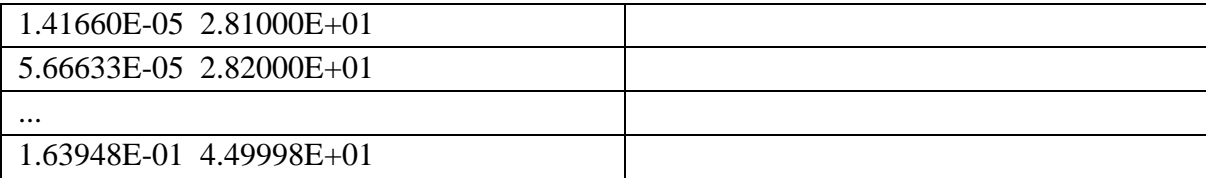

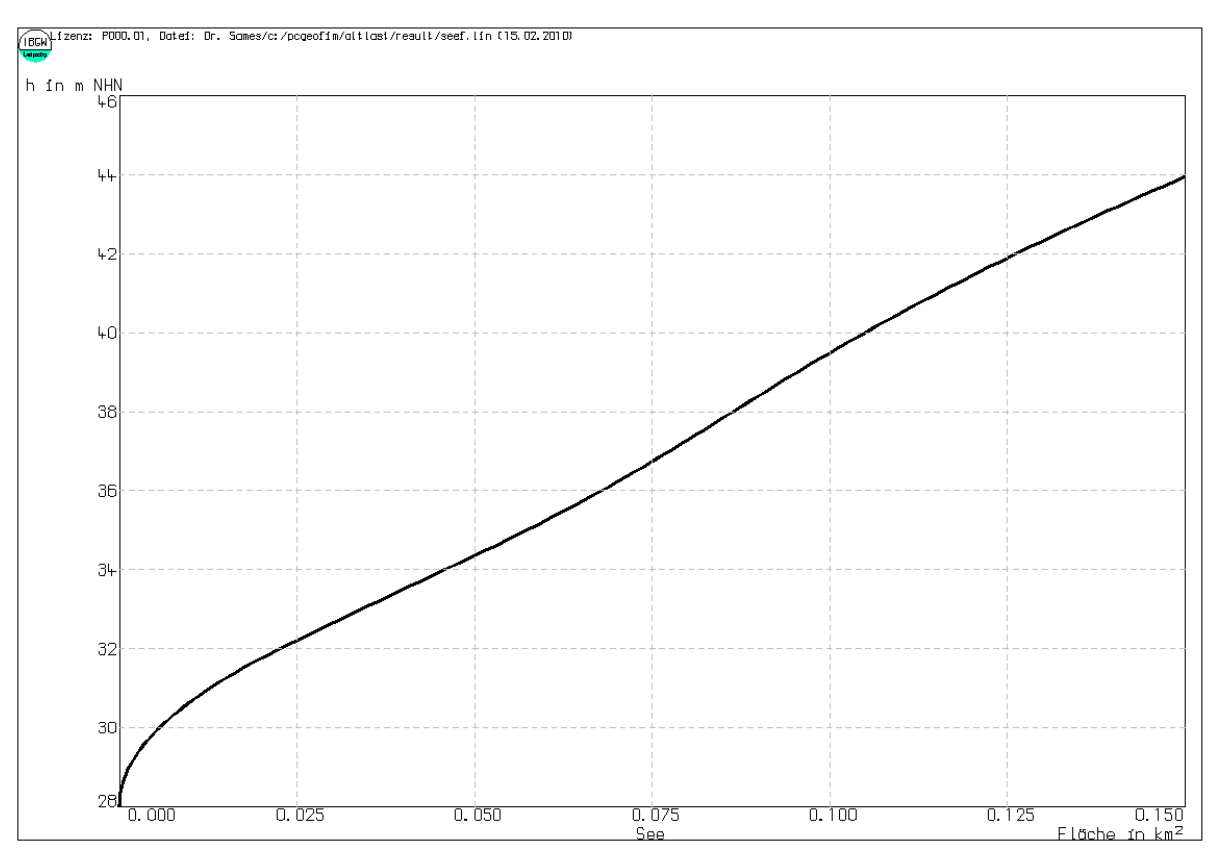

Abbildung 2-9: Flächenkennlinie Kiessee im Testbeispiel Altlast

**Label und Legende** gehören nicht direkt zum PCGEOFIM-Grafik-Format. Das Aussehen und die Anordnung sind aber festgelegt. In [Abbildung 2-10](#page-17-0) ist die prinzipielle Anordnung zu sehen.

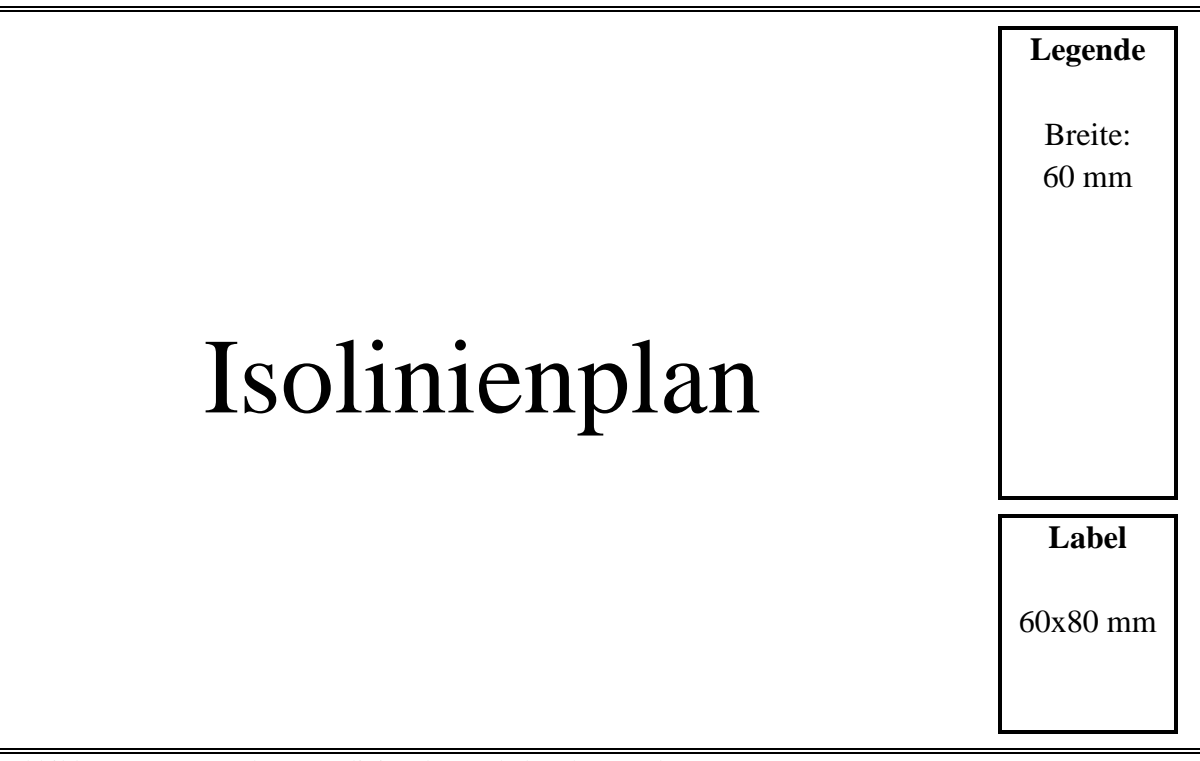

<span id="page-17-0"></span>Abbildung 2-10: Anordnung Isolinienplan, Label und Legende

<span id="page-17-1"></span>Tabelle 2-10: Beispiel für eine Label-Datei

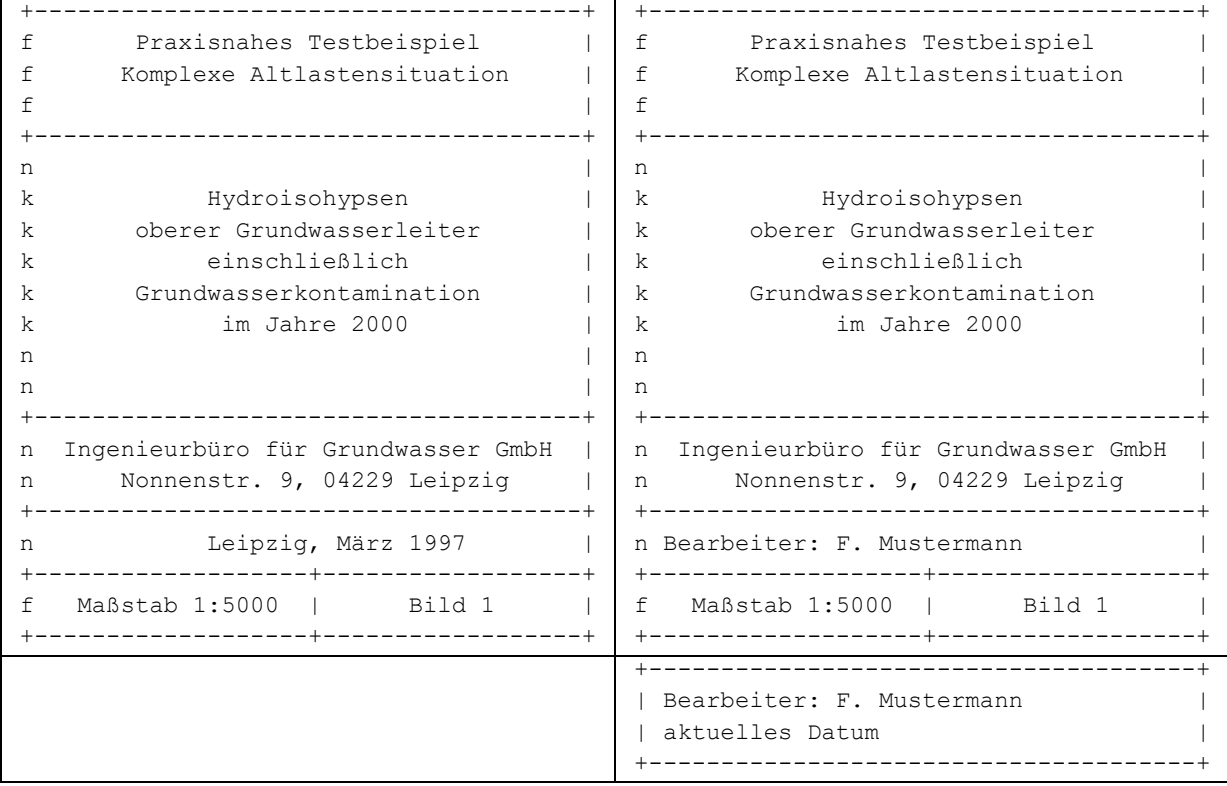

Das Label ist als ASCII-Datei home\isoline\{projekt}.lab oder für die Grafik {name} als home\isoline\{name}.lab gespeichert. Den Aufbau zeigt das Beispiel [Tabelle 2-10.](#page-17-1) Folgende Hinweise zum Label sind zu beachten:

- Die Zeilen- und die Spaltenanzahl (21x40) ist einzuhalten, die Einteilung kann nicht verändert werden.
- Das Label ist immer 60x80 mm groß und wird unten rechts angeordnet.
- Die Schriftgröße beträgt 1,3 mm.
- Deutsche Buchstaben werden unterstützt, wenn der Treiber und das Ausgabegerät dies tun. Wenn das nicht der Fall ist, erfolgt eine Konvertierung nach ae, oe, ue und ss. n, f und k bedeuten: normal, fett und kursiv (nur bei HP-GL/2-Ausgabe).
- Der Text wird immer mittig angeordnet.
- Wenn in der vorletzten Zeile die Zeichenkette "Bearbeiter:" gefunden wird, wird diese Zeile, wie in [Tabelle 2-10](#page-17-1) rechts unten zu sehen, aufgelöst. Das aktuelle Datum kann im Dialog geändert werden.
- In der letzten Zeile ist nur der Text "Bild 1" variabel, es wird immer der aktuelle Maßstab eingetragen.

Die Legendendateien home\{projekt}.leg bzw. home\isoline\{name}.leg stehen in engem Zusammenhang mit der Speicherung grafischer Informationen. Die Legende ist zweigeteilt: links wird eine Linie, eine Fläche oder ein Pegel gezeichnet und rechts ein Text ausgegeben (maximal 25 Zeichen). Eine Ausnahme bilden Flächen, für die pro Zeile auch zwei Flächen dargestellt werden können sowie die speziell für die Legende definierten Textzeilen, die maximal 40 Zeichen lang sein können. Die Legendendatei besteht nur aus Kopfzeilen. Die Anzahl der Koordinaten wird nur für Flächen ausgewertet. Ein Beispiel zeigt die [Tabelle 2-11](#page-19-0) und die grafische Umsetzung die [Abbildung 2-11.](#page-20-0)

<span id="page-19-0"></span>Tabelle 2-11: Beispiel für eine Legendendatei

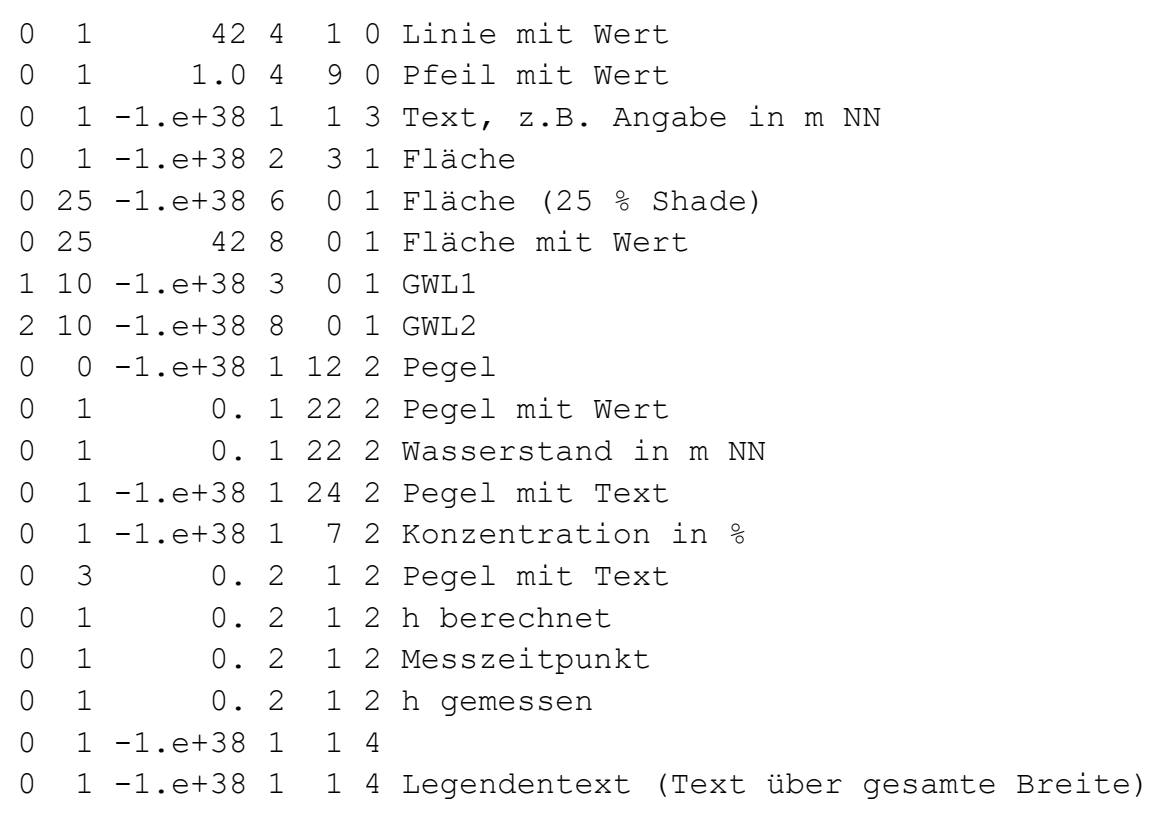

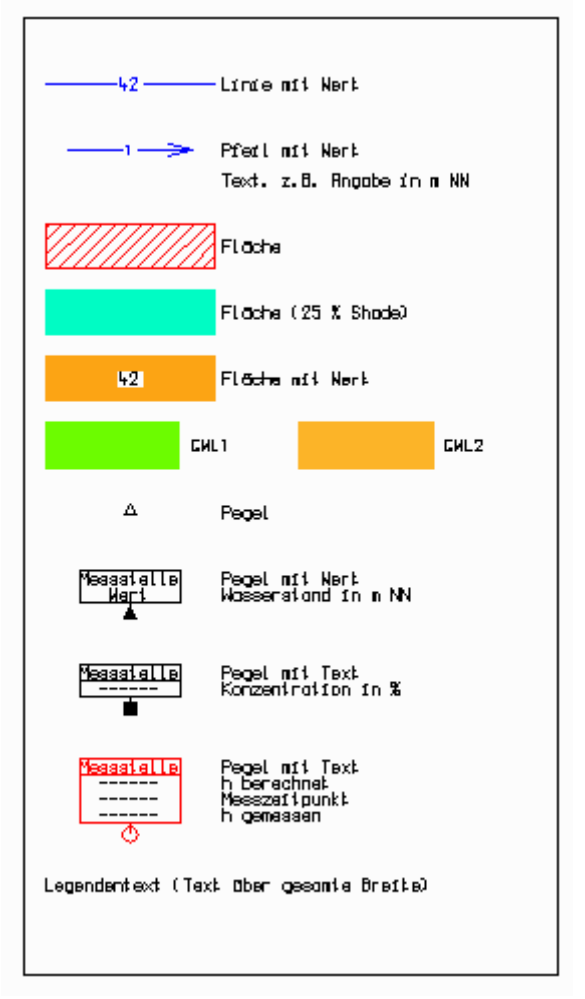

Abbildung 2-11: Grafische Darstellung der obigen Legende

<span id="page-20-0"></span>Folgende Hinweise zur Legende sind zu beachten:

- Die Legende ist immer 60 mm breit und wird oben rechts angeordnet. Aus diesem Grunde richtet sich die Spaltenanzahl nach dem Ausgabeformat und ob auch ein Label ausgegeben wird oder nicht. Wenn zu viele Zeilen definiert wurden, wird der Anwender gewarnt und diese Zeilen unterdrückt.
- Die Schriftgröße beträgt 1,3 mm.
- Deutsche Buchstaben werden unterstützt, wenn der Treiber und das Ausgabegerät dies tun.
- Wenn das nicht der Fall ist, erfolgt eine Konvertierung nach ae, oe, ue und ss.
- In die Legende werden auch Pegelnamen und Koordinaten mit aufgenommen, die bei der überschreibungsfreien Ausgabe nicht auf dem Isolinienplan gezeigt werden können.

Titel: Mit der "\*title:"-Zeile kann eine Bildunterschrift kreiert werden, s. [Tabelle 2-9](#page-15-0) und [Tabelle 2-12.](#page-21-0) Die Bildunterschrift wird übernommen, wenn zu einer PCGEOFIM-Grafikdatei eine Datei mit der Extension "tit" existiert:

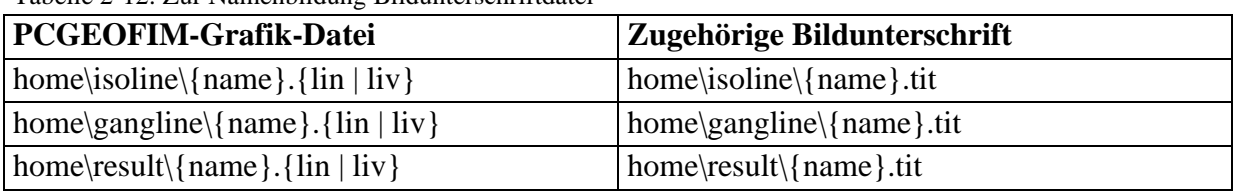

<span id="page-21-0"></span>Tabelle 2-12: Zur Namenbildung Bildunterschriftdatei

**PCGEOFIM-Grafik-Headerdatei:** Um eine Grafik am Bildschirm anzeigen zu können, werden Angaben zur Art und zur Abmessung der Grafik benötigt. Diese Informationen können im Lin-, im Liv-, im Pco- oder im Pcg-File gespeichert sein.

<span id="page-21-1"></span>

| PCGEOFIM-         |                                                                                                    |                                                                                                    |  |
|-------------------|----------------------------------------------------------------------------------------------------|----------------------------------------------------------------------------------------------------|--|
| Grafik-           | Format                                                                                                    | Eigenschaften                                                                                                    |  |
| Headerdatei       |                                                                                                    |                                                                                                    |  |
| ${\{name\}}$ .lin | PCGEOFIM-<br>Grafik-Format                                                                                                    | Die Speicherung erfolgt als ASCII-Text oder binär. Die Datei ent-<br>hält einen Header, der die Art (Isolinien, Schnitte, Ganglinien, Dia-<br>gramme) und die Abmessungen der Grafik beschreibt. Es folgt die<br>Grafik selbst im PCGEOFIM-Grafik-Format. Dateien mit gleichem<br>Namen und den Erweiterungen arr, bln, bls, edt, lab, leg, peg, res,<br>tit, top und wlk werden zusammen mit dem Lin-File ausgewertet<br>(siehe Abschnitt 0). |  |
| ${\{name\}.liv}$  | PCGEOFIM-<br>Verweisformat                                                                                                    | Die Speicherung erfolgt als ASCII-Text. Die Datei enthält einen<br>Header, der die Art (Isolinien, Schnitte, Ganglinien, Diagramme)<br>und die Abmessungen der Grafik beschreibt. Es folgen Verweise<br>auf Dateien im PCGEOFIM-Grafik-Format.                                                                                                    |  |
| {name}.pco        | Ganglinien und Diagramme können als PCGEOFIM-Grafik-Objekt<br>gespeichert werden. Diese Datei enthält alle Informationen, die zum<br>PCGEOFIM-<br>Bildaufbau benötigt werden. Dieses Format wurde geschaffen, um<br>Grafik-Objekt<br>Ganglinien und Diagramme in einen Isolinienplan einbinden zu<br>können. |                                                                                                    |  |
| {name}.pcg        | PCGEOFIM-<br>Kompaktformat                                                                                                    | Die Speicherung erfolgt binär im PCGEOFIM-Grafik-<br>Kompaktformat. Diese Datei enthält alle Informationen, die zum<br>Bildaufbau benötigt werden. Aus diesem Grund eignet sich dieses<br>Format besonders zur Archivierung von PCGEOFIM-Grafiken.                                                                                                    |  |

Tabelle 2-13: PCGEOFIM-Grafik-Headerdatei

#### <span id="page-22-0"></span>**3 Das Layerkonzept**

Von vielen Grafikprogrammen her ist bekannt, dass durch Layer die Gestaltung grafischer Ausgaben wesentlich vereinfacht wird. Im Tool PCGView ist ein Standard- und ein nutzergesteuertes Layerkonzept verwirklicht:

• Standard-Layerausgabe: Aufbau der Grafik aus 13 Dateien, die in der angegebenen Reihenfolge auch ausgegeben werden:

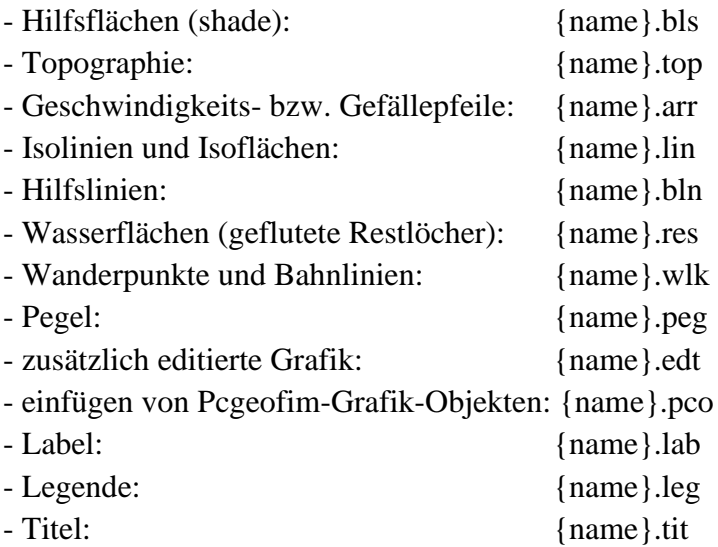

• Nutzergesteuerte Layerausgabe: Durch die Dateiverweise kann der Nutzer die Reihenfolge der Ausgabe beliebig beeinflussen: Beispielsweise kann der Anwender eine Datei nutzer.liv kreieren, die folgenden Aufbau besitzt:

```
5 1 -1.e+38
{xmin} {ymin}
{xmax} {ymin}
{xmax} {ymax}
{xmin} {ymax}
{xmin} {ymin}
>nutzer.gr1
>nutzer.gr2
...
>nutzer.grn
```
In diesem Falle wird eine Grafik im Ausschnitt xmin : xmax, ymin : ymax gezeigt, wobei nacheinander die Dateien nutzer.gr1, nutzer.gr2, ..., nutzer.grn ausgegeben werden.

Sehr günstig ist auch ein Mix beider Konzepte. Die Datei {name}.top enthält eine vom Nutzer im PCGEOFIM-Grafik-Format digitalisierte Topographie. Die Layer werden je nach Bedarf zusammengestellt:

>orte.top >fluesse.top >strassen.top … Es wird empfohlen, an den Anfang jeder Grafikdatei eine Layerbezeichnung zu integrieren (s. Tabelle 2-3), weil bei der grafischen Ausgabe und beim Export zu GIS diese Layer zur Ausgabesteuerung verwendet werden können. Von PCGEOFIM werden folgende Layer standardmäßig vergeben:

- abstands-v, analytische lsg.,
- bahnlinien,
- gefaelle, gwl-leer, gwl-verbreitung,
- hilfslinien,
- isolinien, isoflaechen,
- messstellen, migrations-v, random-walk, restloecher.

Diese Bezeichnungen sollten vom Anwender nicht benutzt werden.

Die Datei {name}.pco verkettet Ganglinien- und Diagramm-Grafiken mit dem Standort:

 $>\{x1\}$ {y1} $>\{name1\}$ .pco  $>\{x2\}\{y2\}>\{name2\}$ .pco ...

 $>\{xn\}$ {yn} $>$ {namen}.pco

Diese PCO-Dateien werden im Isolinienplan an den Orten {x1}{y1}, {x2}{y2}, ... {xn}{yn} überschreibungsfrei angezeigt (siehe [Abbildung](#page-23-0) 3-1).

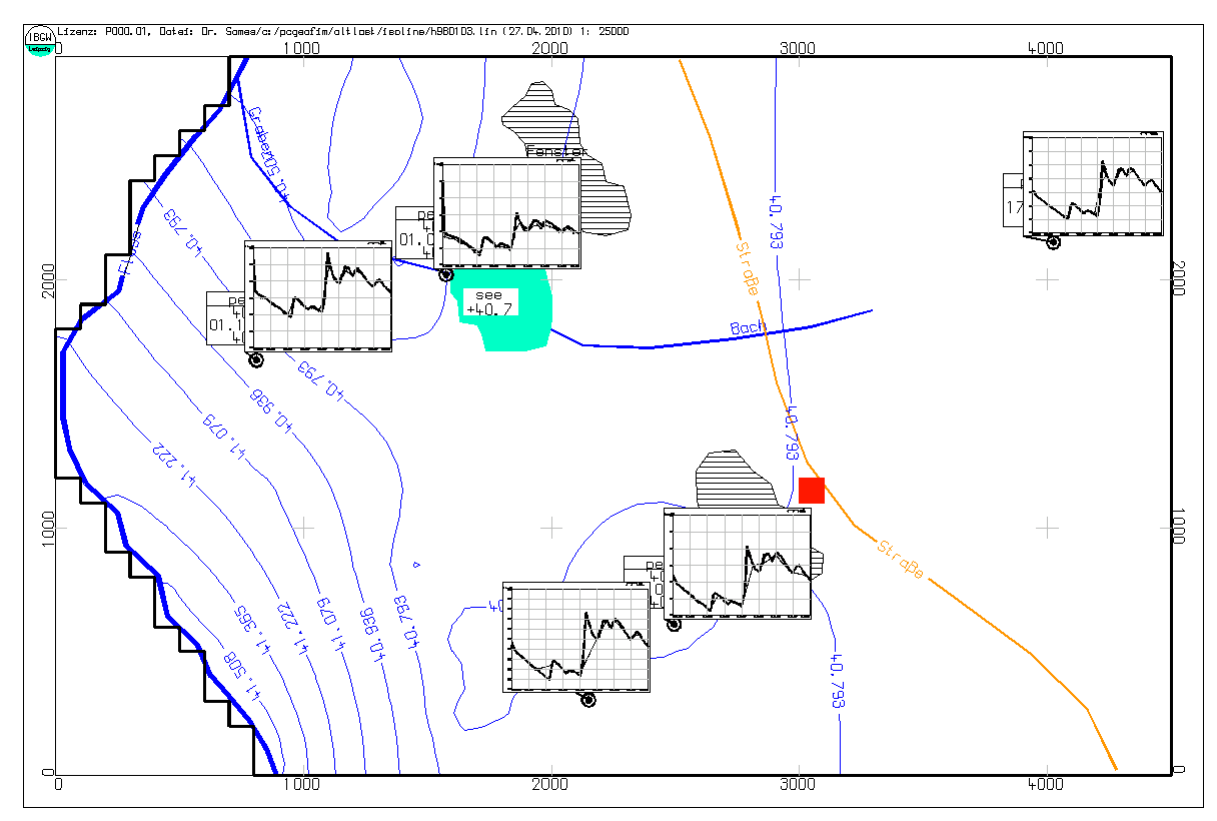

<span id="page-23-0"></span>Abbildung 3-1: Integration von PCO-Files in einen Isolinienplan

#### <span id="page-24-0"></span>**4 Menüführung im Tool PCGView**

Mit dem Tool PCGView werden Isolinien, Schnitte, Ganglinien und Diagramme am Bildschirm angezeigt und für die Drucker- bzw. Plotterausgabe und für den Export zu GIS aufbereitet.

Der Start des Tools erfolgt durch Doppelklick mit der Maus auf das Icon **pcgeofim.lnk** im Verzeichnis ({lw}:\pcgeofim\{projekt}) und Wahl des Tools PCGView im **File-**Menü **Tool...**. Durch die Wahl von **Open...** im Windowsmenü **File** erscheint die PCGEOFIM- Dateiauswahlbox und der Nutzer kann eine Datei mit der Erweiterung *pcg*, *lin* oder *liv* auswählen, die dann auf dem Bildschirm angezeigt wird.

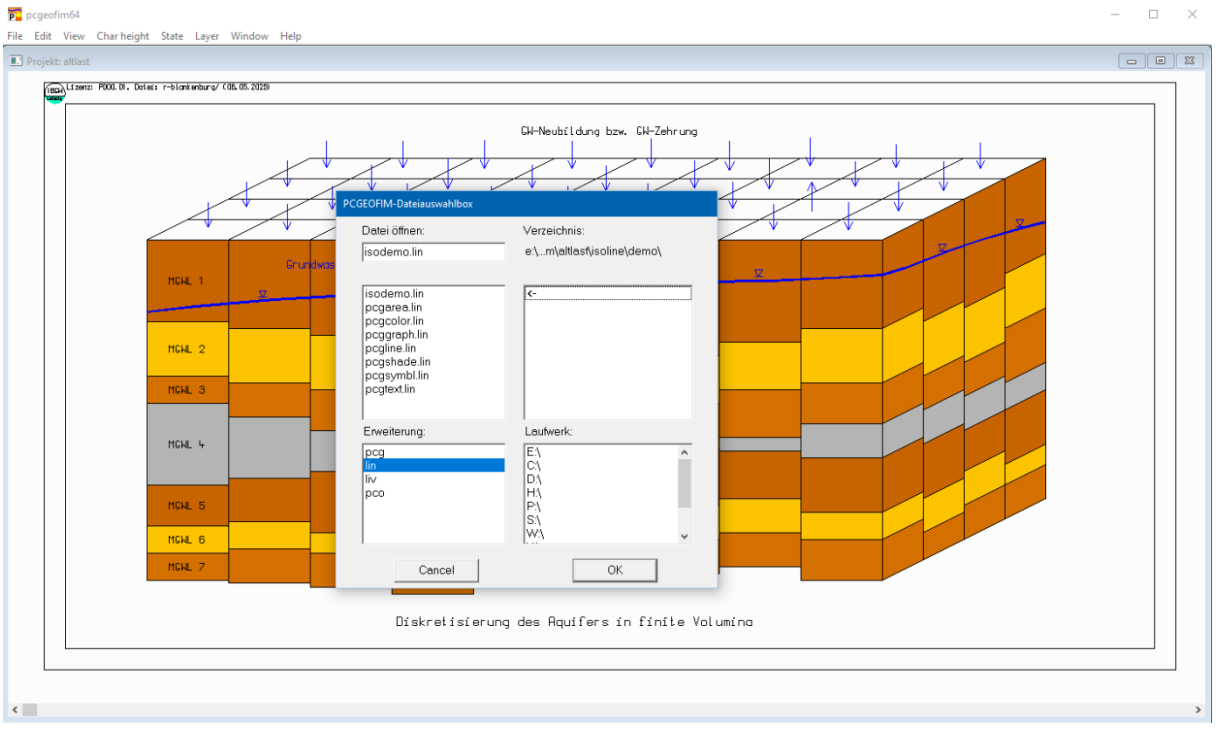

Abbildung 4-1: PCGEOFIM-Dateiauswahlbox

Die gesamte Grafik wird eingelesen und kompakt im internen Memory gespeichert. Diese interne Kompaktspeicherung bringt große Vorteile bei der Manipulation der Grafik am Bildschirm. Umfangreiche Grafiken bestehen aus mehreren MByte Daten. Wenn diese intern gespeichert sind, wird die Geschwindigkeit der grafischen Ausgabe von der Grafikkarte und nicht von der Geschwindigkeit der Festplatte bestimmt. Diesen Unterschied bemerkt der Anwender sehr schnell, wenn er vom Mausmenü aus die Grafik zoomt oder wieder vollständig aufbauen lässt. Wenn Topographie, Label und Legende für die Grafik {name}.lin nicht existieren aber für das Projekt definiert wurden, d.h. im Verzeichnis home\isoline existieren die Dateien {projekt}.top, {projekt}.lab und {projekt}.leg, wird der Anwender gefragt, ob dieser Topographie, Label und Legende benötigt. Bei einer positiven Beantwortung der Fragen werden diese Dateien kopiert:

{projekt}.top  $\rightarrow$  {name}.top {projekt}.lab ➔ {name}.lab {projekt}.leg ➔ {name}.leg

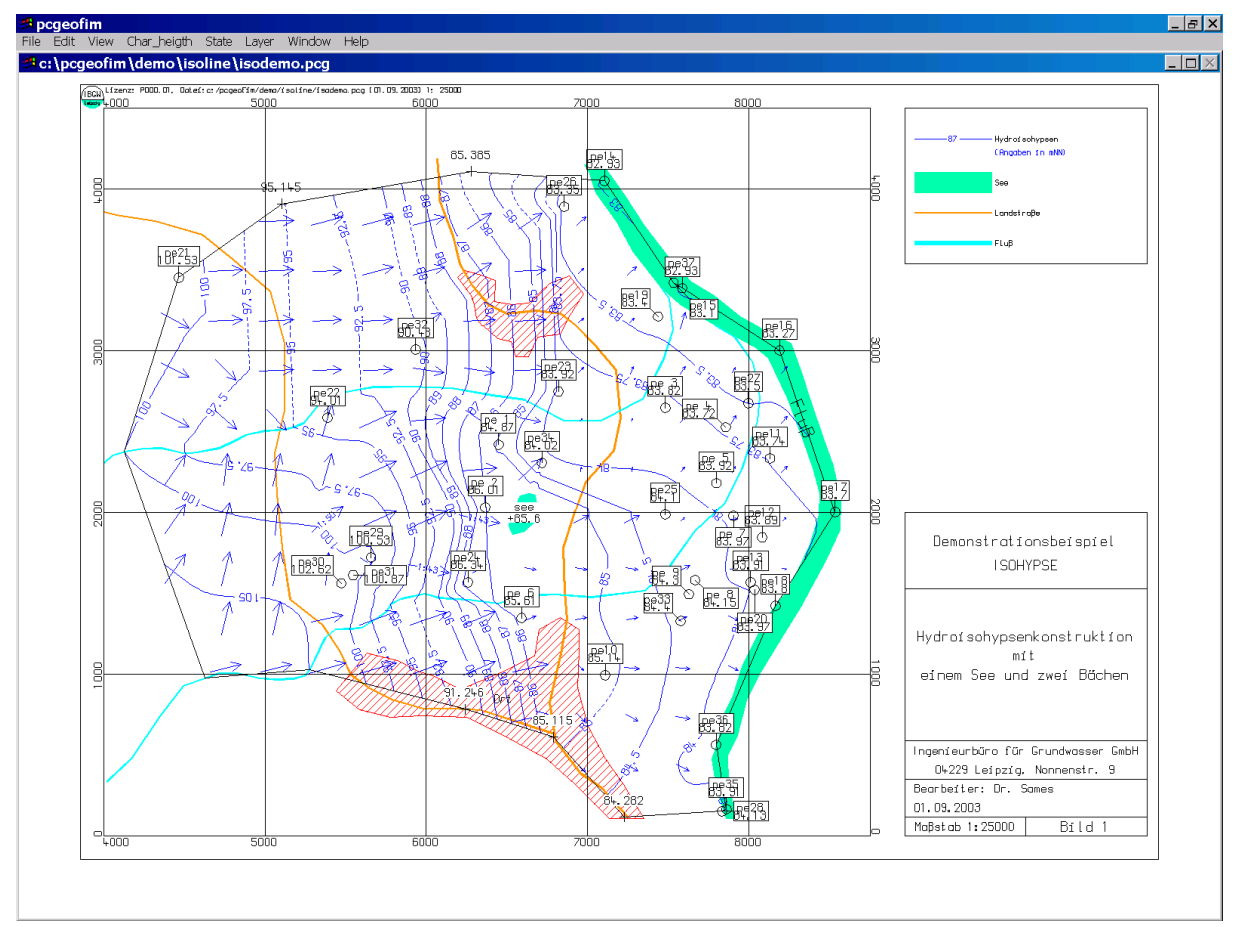

Auf dem Bildschirm wird die Grafik gezeigt.

**Abbildung 4-2:Bildschirmgrafik**

Mit Hilfe der Maus kann die Grafik bearbeitet werden:

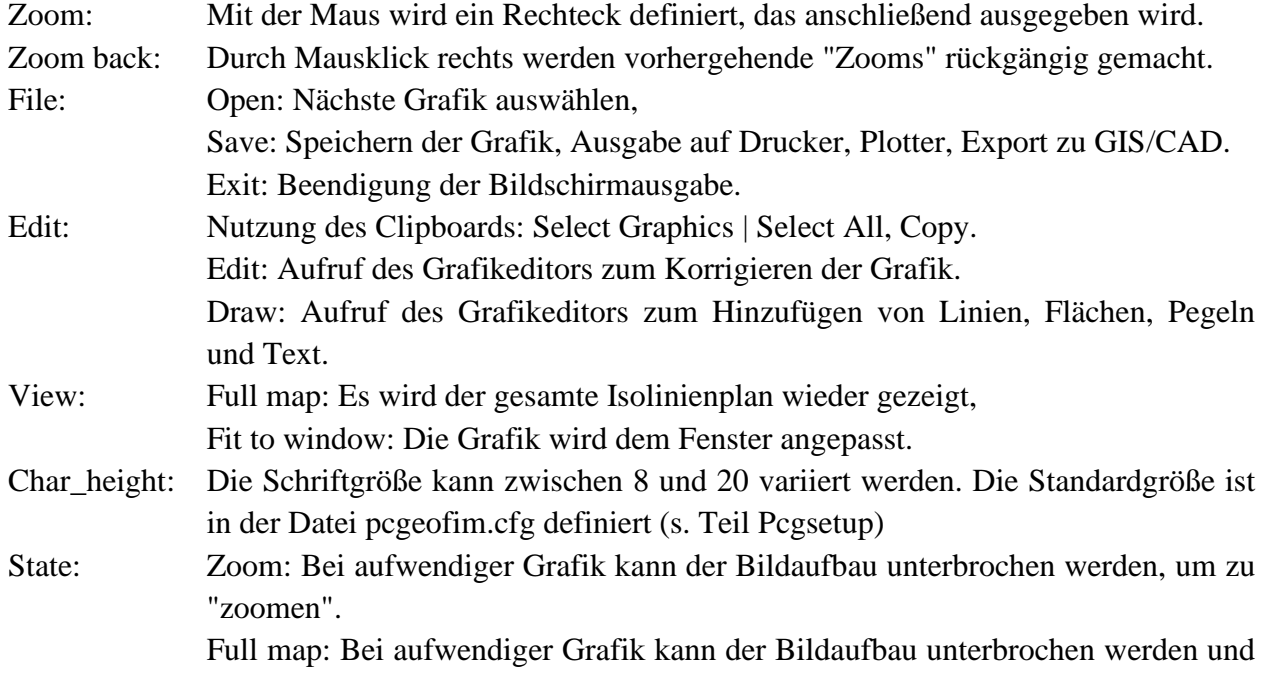

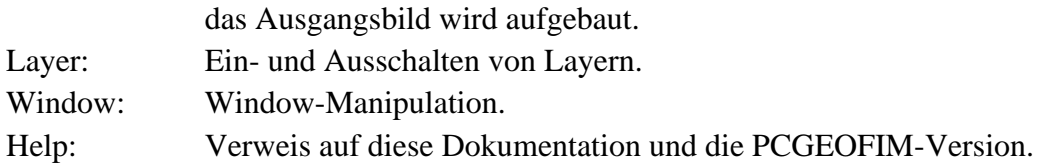

Mit der Maus kann der Nutzer ein Rechteck definieren, das als nächster Ausschnitt gezeigt werden soll. Dabei wird das Bild völlig neu aufgebaut, d.h. der Rahmen erhält die neuen Koordinaten, die Schrift wird dem aktuellen Maßstab angepasst (aktuelle Schriftgröße ca. Bildschirmhöhe/100). Bis zu 10 Zooms werden gemerkt und können durch rechten Mausklick wieder rückgängig gemacht werden. Bei Wahl der Option **View-Full map** wird das Ausgangsbild wieder gezeigt. Der Grafikeditor, mit dem das aktuelle Bild redigiert werden kann bzw. mit dem zusätzliche Informationen in die Grafik eingetragen werden können, wird durch die Option **Edit**-**Edit** bzw. **Edit**-**Draw** aktiviert. Im nächsten Abschnitt wird der Grafikeditor ausführlich beschrieben. Mit **File-Exit** wird die grafische Ausgabe am Bildschirm beendet.

Der Anwender kann jederzeit mit **File-Save** die Bildschirmausgabe beenden und die Grafik sichern oder auf Plotter und Drucker ausgeben oder zu anderen Grafikprogrammen über die DXF-, DGN- bzw. die Shape-Schnittstelle exportieren.

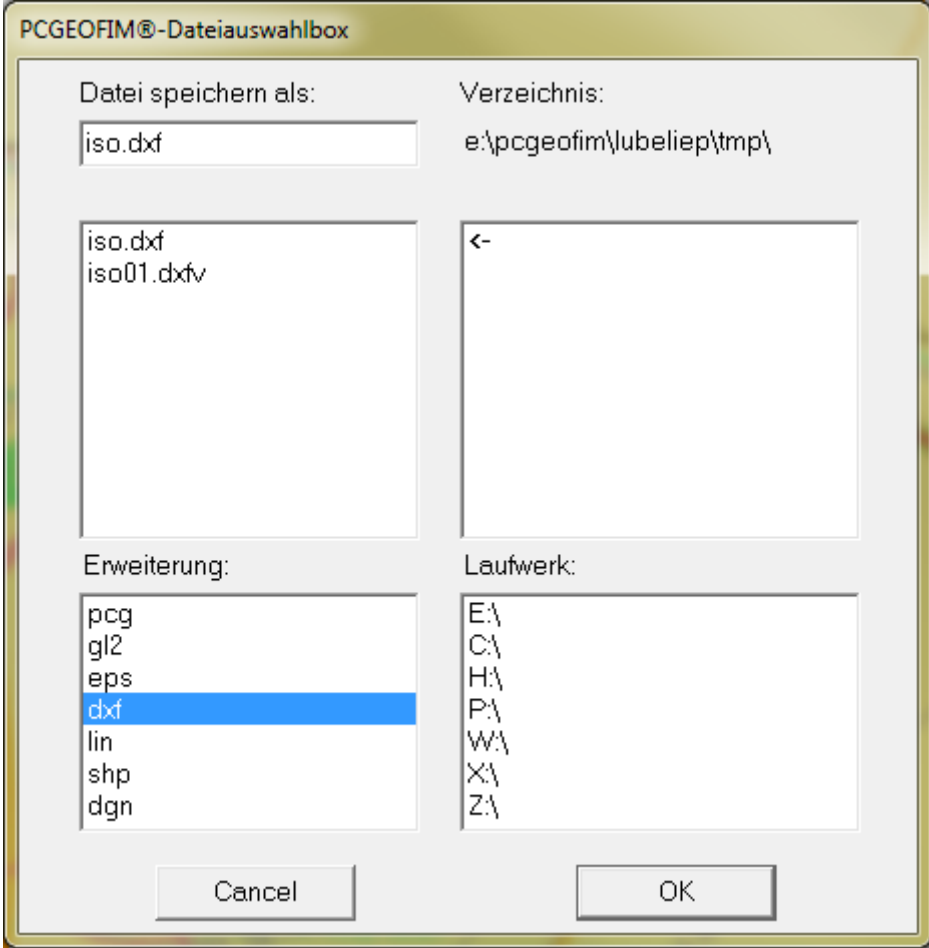

Abbildung 4-3: Dialogfeld zur Ausgabe von Dateien in den unterstützten Formaten

Dabei haben die Erweiterungen folgende Bedeutung:

**{name}.pcg**: Die Grafik wird im PCGEOFIM-Grafik-Kompaktformat gespeichert. Die Datei enthält alle Informationen, um die Grafik genauso wieder erzeugen zu können. Dieses Format sollte deshalb für die Archivierung verwendet werden.

**{name}.gl2**: Das PCGEOFIM-Grafik-Format wird in ein HP-GL/2-File [1] konvertiert, das eine maßstabsgerechte Ausgabe auf Drucker oder Plotter in den Formaten A0, A1, A2, A3, A4, Maximum (A0 erweitert) und Maximum 10m ermöglicht, wenn diese Geräte HP-GL/2 fähig sind. Im Dialog werden der Ausschnitt, das Ausgabegerät, das Format, der Maßstab, die Schriftgröße, das Zeichnen eines Schneidrahmens und die Anzahl der auszugebenden Exemplare festgelegt (siehe auch [Abbildung 4-5\)](#page-27-0).

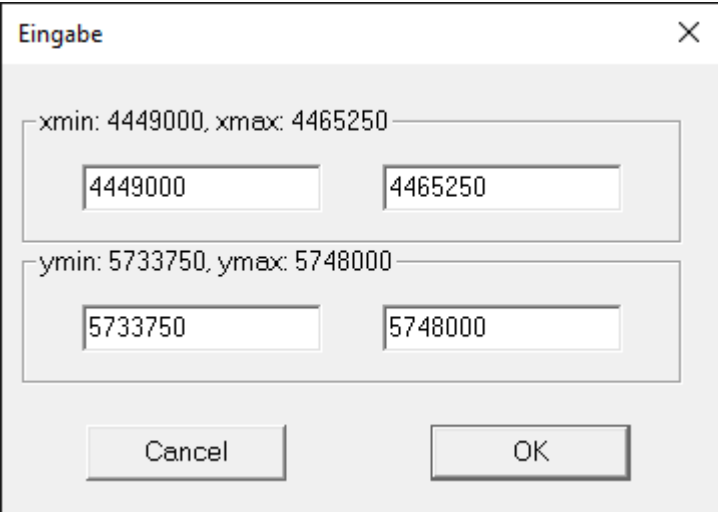

Abbildung 4-4: Festlegen des Ausschnitts

<span id="page-27-1"></span>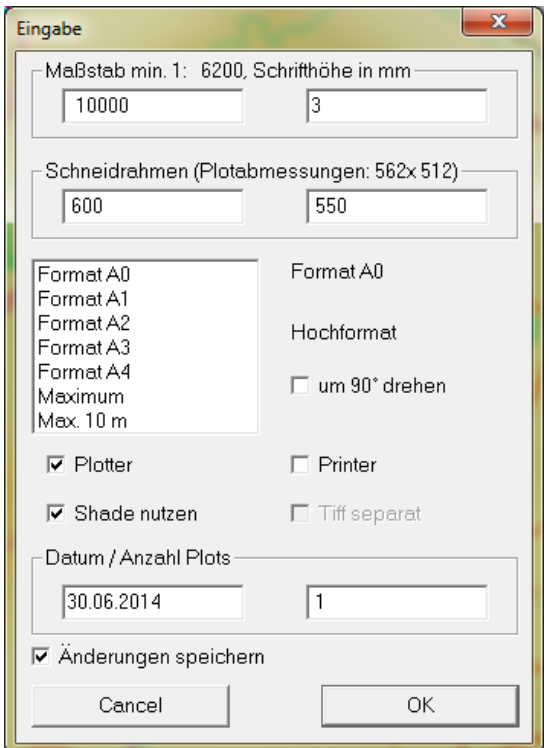

<span id="page-27-0"></span>Abbildung 4-5: Dialog zur Gestaltung der HP-GL/2-Datei

Die im Dialog aus [Abbildung 4-5](#page-27-0) vorzunehmenden Einstellungen werden durch die Konfigurationsdatei gl2.cfg vorbelegt. Diese Datei wird mit Standardeinstellungen neu in dem Ordner angelegt, in dem die geöffnete Datei liegt, wenn sie nicht existiert. Ein Beispiel für den Inhalt kann [Abbildung 4-6](#page-28-0) entnommen werden. Können die Einstellungen aus der Konfigurationsdatei nicht mit den aktuellen Abmessungen (Mindestmaßstab, Schneiderahmen) ausgegeben werden, werden diese von PCGeofim überschrieben. Durch Setzen des Hakens bei "Änderungen speichern" [\(Abbildung 4-5\)](#page-27-0) werden diese in die Datei gl2.cfg übernommen und stehen beim erneuten Aufruf zur Verfügung.

**Hinweis:** Werden Raster-Grafiken ausgegeben, muss eine Auflösung angegeben werden. In der Datei gl2.cfg wird die Auflösung durch die Zeile "dpi für Tiff-Ausgabe" gesteuert. Der dort angegebene Wert wird als Vorgabe für das während des Exportvorgangs angezeigte Dialogfeld verwendet. Wird der Wert im Dialogfeld geändert, erfolgt jedoch keine Übernahme in die Datei gl2.cfg.

| El gl2.cfg El   |                                                                          |
|-----------------|--------------------------------------------------------------------------|
| 1               | $\star$                                                                  |
| $\overline{2}$  | $*$ HP-GL/2-Ausgabe                                                      |
| 3               | $\star$                                                                  |
| 4               | $10000 \cdot \text{Mafistab}$                                            |
| 5               | 1.75 Schriftgröße in mm                                                  |
| 6               | Orden Breite Schneiderahmen                                              |
| 7 <sup>1</sup>  | 0 · · · · · · Höhe · Schneiderahmen                                      |
| 8               | $A0 \rightarrow B$ apierformat $(A0, A1, A2, A3, A4, Max, Max1)$         |
| 9               | $n$ ein um 90° drehen (ja/nein)                                          |
| 10 <sub>1</sub> | $ \texttt{ja} \ll \texttt{Plotter} $ $(\texttt{ja})$ oder Drucker (nein) |
| 11              | $\mathsf{ia}$ $\cdots$ Shade verwenden (ja/nein)                         |
| 12 <sup>7</sup> | $144 \cdot$ dpi für Tiff-Ausgabe (501200 dpi)                            |
| 13 <sup>°</sup> | $1 \cdots$ Anzahl Plots                                                  |

<span id="page-28-0"></span>Abbildung 4-6: Speichern der Einstellungen für den Export zu HP-GL/2-Dateien

**{name}.eps**: Das Encapsulated PostSript Format wird von vielen Druckern und Plottern und auch von Word unterstützt. Der Dialog mit dem Nutzer ist analog zur HP-GL/2-Ausgabe aufgebaut.

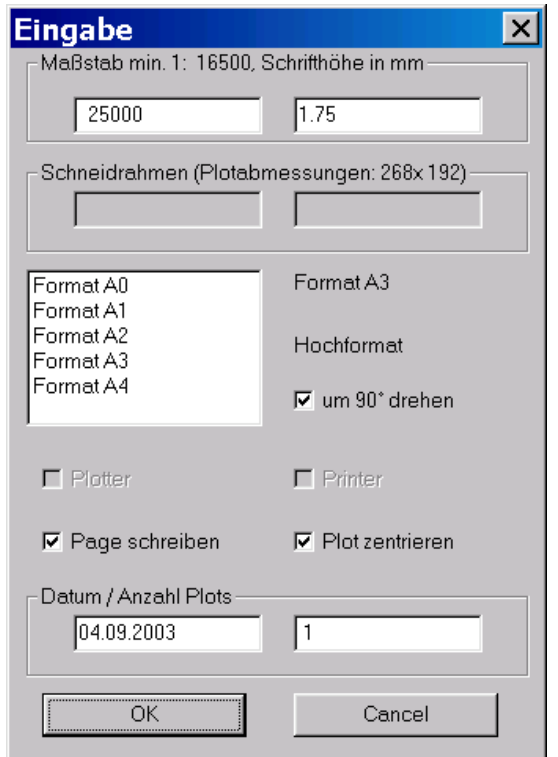

Abbildung 4-7: Dialog zur Gestaltung einer EPS-Datei

**Hinweise:** Page darf nicht geschrieben werden, wenn die EPS-Datei in ein Word-Dokument eingebunden werden soll.

**{name}.dxf3**: Das PCGEOFIM-Grafik-Format wird in eine oder mehrere DXF-Files konvertiert. Dieses Format ist implementiert worden, um dem Nutzer die Möglichkeit zu geben, die Ergebnisse einer PCGEOFIM-Berechnung auf einfache Art und Weise zu CAD zu exportieren. Ausgegeben wird eine DXF-Datei der Version AC1009 dokumentiert in [2]. Getestet wurde die Übergabe zu AutoCAD, ArcView, Bentley Microstation sowie zu SURFER [3].

Beim Export gefüllter bzw. gemusterter Flächen nach DXF kann der Anwender zwischen der Ausgabe als Linien und Solids oder als geschlossene Kurven wählen. Im ersten Fall beschreibt die DXF-Datei die PCGEOFIM-Grafik vollständig. Im zweiten Fall muss der Anwender beim Importieren die geschlossenen Kurven wieder in gemusterte bzw. gefüllte Flächen umwandeln. Die Layerbezeichnung gibt Auskunft über die Art der Füllung (s. [Tabelle](#page-30-0)  [4-1\)](#page-30-0). Wenn die Grafik in ein CAD nur übernommen werden soll, ist die Ausgabe als Linien und Solids die richtige Wahl. Es sollte aber beachtet werden, dass in der DXF-Datei die einzelne Fläche nicht mehr identifiziert werden können, da sie durch Linien bzw. Dreiecke ersetzt worden sind. Wenn also im CAD die Flächen benötigt werden, müssen die Flächen als geschlossene Kurven ausgegeben werden.

Beim ersten Schreiben einer DXF-Datei wird im zur auszugebenden Isolinie gehörenden Verzeichnis die Datei dxf.cfg abgelegt, die mit einem Editor redigiert werden kann (siehe [Abbil](#page-30-1)[dung 4-8\)](#page-30-1). Signifikant ist nur das "n" von "nein". Jedes andere Zeichen wird als "ja" gedeutet. Außerdem kann noch das Verhältnis Schriftbreite zu Schrifthöhe verändert werden. Der Nut-

<sup>3</sup> Keine Ganglinien- und Diagrammausgabe

zer sollte prüfen, welches Verhältnis für seine Anwendung das günstigste Ergebnis liefert (AutoSketch: 1.0, Surfer: 0.85).

| dxf.cfg E3      |                                                    |
|-----------------|----------------------------------------------------|
| $\mathbf{1}$    | $\star$                                            |
| $\overline{2}$  | * DXF-Ausgabe                                      |
| 3               | L₩                                                 |
| 4               | $10000 \cdot \text{Ma}\, \text{Stab}$              |
|                 | 5 ja DXF-Standard für Layerbezeichnungen           |
|                 | 6 ja · · · Flächen als geschlossene Polygone       |
|                 | 7 1.25 Schrifthöhe in mm                           |
|                 | 8 1.00 Schriftbreite / Schrifthöhe                 |
| 9               | nein Ausgabe Koordinaten                           |
| 10 <sup>°</sup> | <b>The Explicit Explicit Sear is the Schriften</b> |

<span id="page-30-1"></span>Abbildung 4-8: Datei dxf.cfg

In der Datei dxf.cfg kann vom Nutzer unter anderem die Voreinstellung angegeben werden, ob Koordinaten ausgegeben und Isolinien beschriftet werden sollen. Dementsprechend werden im Dialogfeld (siehe [Abbildung](#page-31-0) 4-10) die Optionen eingestellt. Änderungen aus dem Dialogfeld werden in die Datei dxf.cfg übernommen, wenn der Anwender die Option "Änderungen speichern" auswählt. Die Option "um 90° drehen" hat für die dxf-Ausgabe keine Bedeutung. Ebenso ist das Format (A0 usw.) für die Ausgabe in dxf grundsätzlich unerheblich.

| <b>Typ</b>                      | <b>Ausgabe</b><br>als | Layerbezeichnung<br><b>Linie oder Solid</b> | Ausgabe als             | Layerbezeichnung<br>geschlossene Kurve |
|---------------------------------|-----------------------|---------------------------------------------|-------------------------|----------------------------------------|
| gemusterte<br>Fläche            | Linien                | $\{layer\}$                                 | geschlossene Kur-<br>ve | $\{layer\}_{c}\{icol\}$ t $\{ityp\}$   |
| gefüllte Fläche<br>mit $id > 1$ | Solids                | $\{layer\}$                                 | geschlossene Kur-<br>ve | $\{layer\}_{c}\{icol\}\{id\}$          |

<span id="page-30-0"></span>Tabelle 4-1: Layerbezeichnung in der DXF-Datei, wenn Flächen als geschlossene Polygon ausgegeben werden

Dabei bezeichnen layer den Layer und icol, ityp und id die Flächeneigenschaften in der PCGEOFIM-Notation (s. [Tabelle 2-3\)](#page-5-0).

Pegelsymbole werden als Entity Solid ausgegeben. Beim Export zu grafischen Informationssystemen werden meist nur Isolinien, Restlöcher und Messstellen benötigt, so dass vor der DXF-Ausgabe nur diese Layer am Bildschirm angezeigt werden sollten. Die Layer-Wahl wird übernommen.

Die PCGEOFIM-Grundfarben schwarz, rot, grün, blau, gelb, zyan, magenta, braun und grau werden in die AutoCAD-Farben 7, 1, 3, 5, 2, 4, 6, 40 und 254 konvertiert. Da es nicht für alle Farben des PCGEOFIM-Farbkreis (s. [Abbildung 2-2\)](#page-10-0) eine entsprechende AutoCAD-Farbe gibt, erfolgt die Umsetzung entsprechend der [Abbildung 4-9.](#page-31-1) Diese Umsetzung sollte beachtet werden, wenn "geshadete" Flächen von PCGEOFIM zu CAD über die DXF-Schnittstelle exportiert werden.

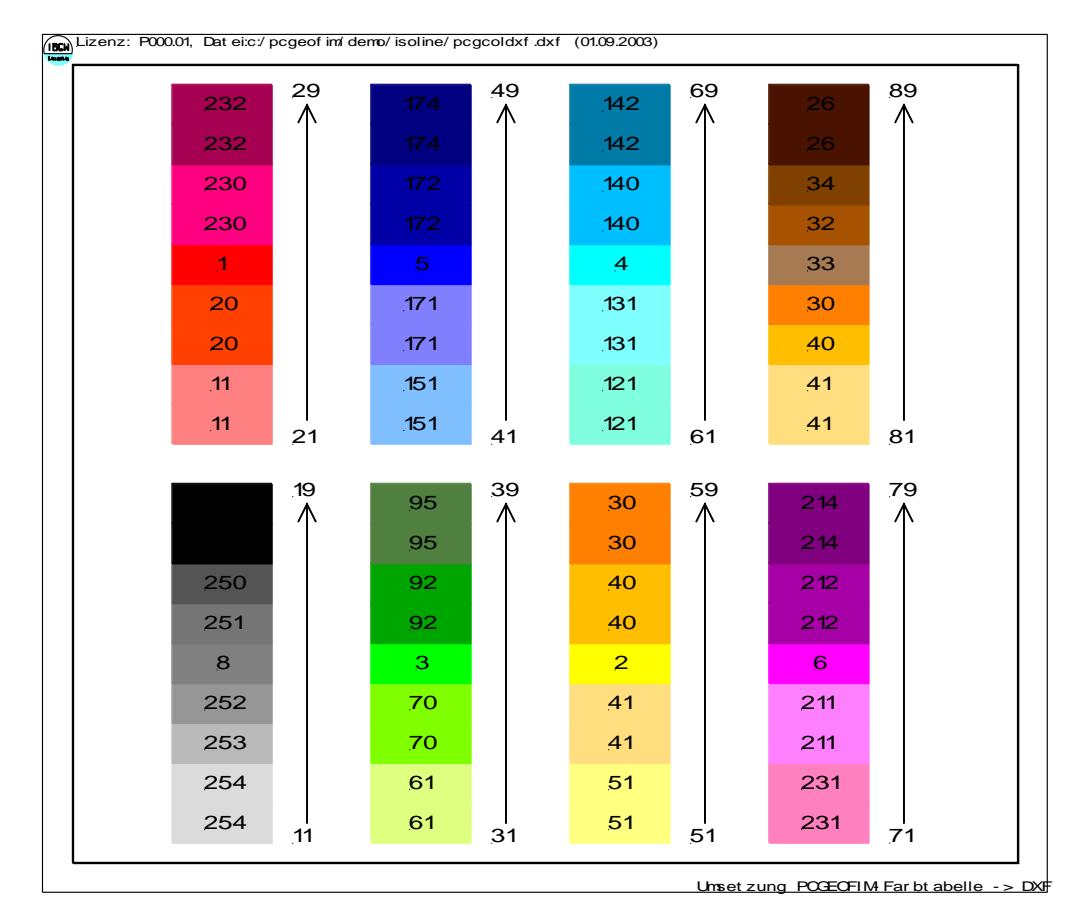

<span id="page-31-1"></span>Abbildung 4-9: Umsetzung PCGEOFIM- in AutoCAD-Farbe

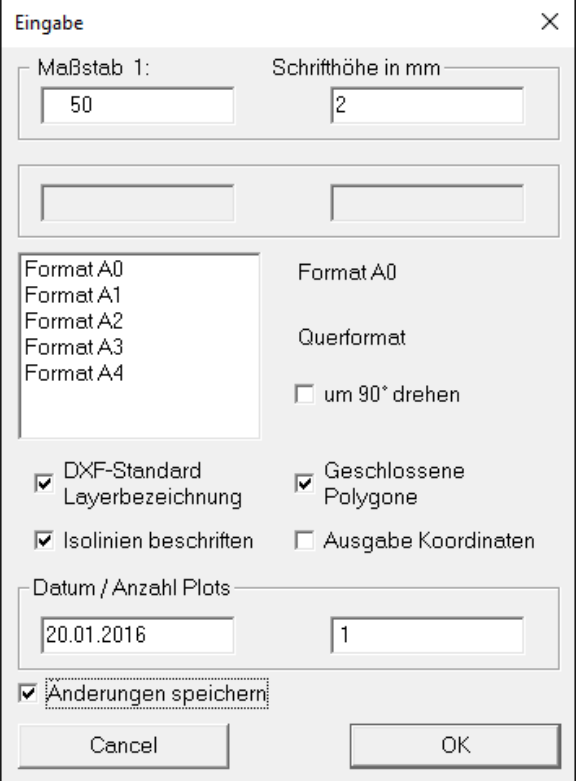

<span id="page-31-0"></span>Abbildung 4-10: Dialog zur DXF-Ausgabe

<span id="page-32-0"></span>Wie der Dialog in [Abbildung](#page-31-0) 4-10 zeigt, wird auch die DXF-Datei maßstabsabhängig aufbereitet, da die Beschriftung dies erfordert. Man sieht auch, dass die Koordinatenausgabe unterdrückt werden kann und dass Isolinien mit und ohne Beschriftung ausgegeben werden können. In jedem Fall erfolgt aber eine 3D-Ausgabe (x-, y- und z-Koordinaten). Die [Tabelle 4-2](#page-32-0) zeigt ein Beispiel.

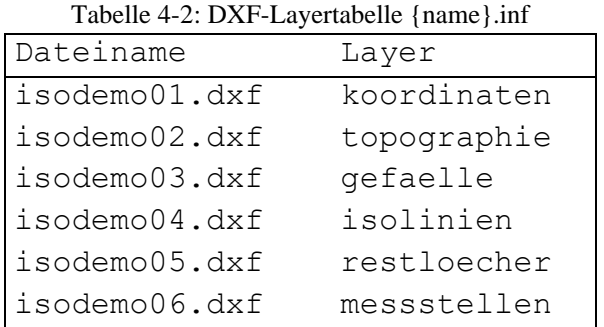

Das folgende Bild zeigt die Konvertierung einer PCGEOFIM-Grafik in eine DXF-Datei.

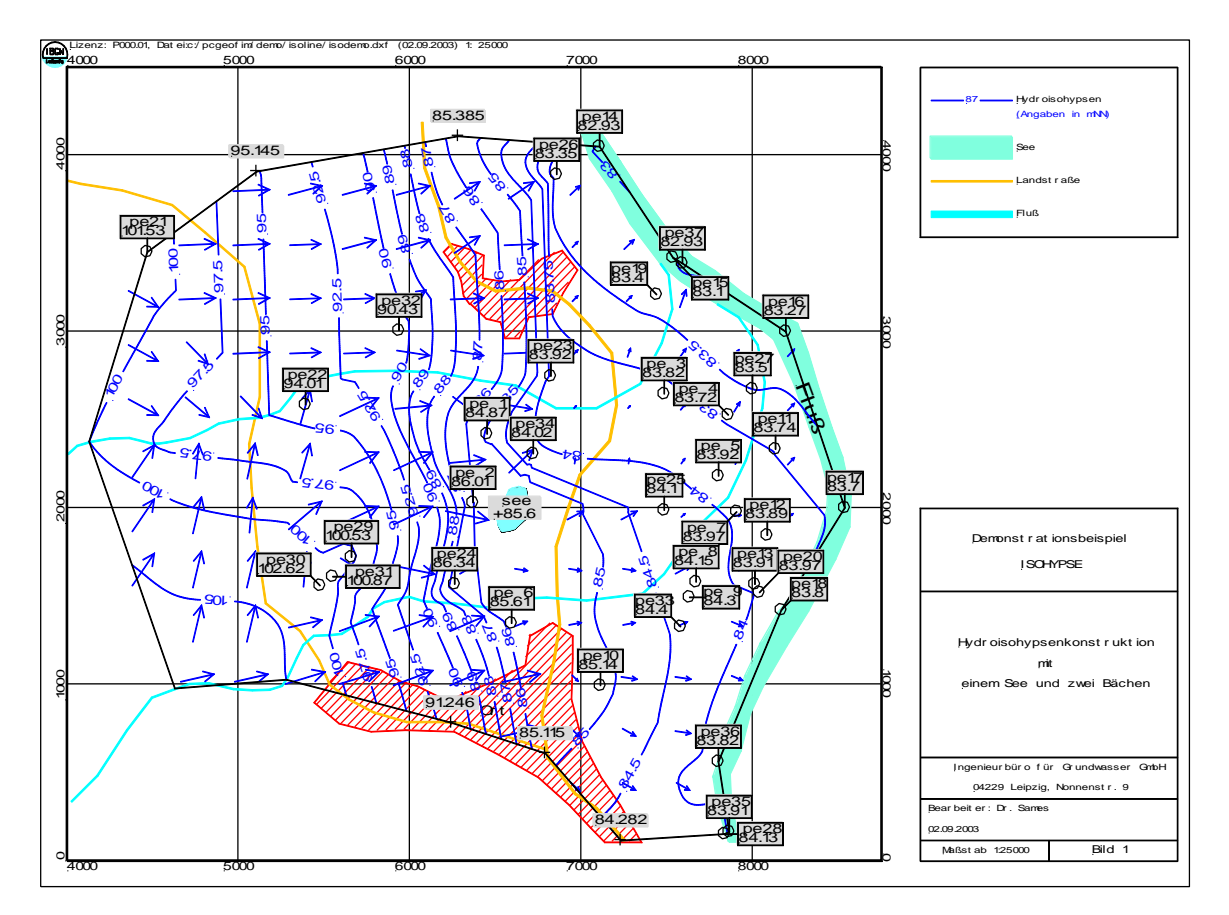

Abbildung 4-11: Export des Isohypse-Ergebnisses isodemo.lin zu AutoSketch

**{name}.lin**: Die Grafik wird im PCGEOFIM-Grafik-Format abgespeichert, wobei der Ausschnitt und bei Schnitten auch die Überhöhung verändert werden kann (s. [Abbildung](#page-27-1) 4-4).

**{name}.shp4**: Da viele PCGEOFIM-Anwender ein GIS benutzen, unterstützt PCGEOFIM das Shapefile-Format. Im Shapefile ist die Form von grafischen Informationen gespeichert, der zugehörige Indexfile dient zum schnelleren Auffinden der grafischen Informationen und in einer dBASE-Datei sind die Eigenschaften (Attribute) gespeichert.

Da ein Shapefile entweder Polylines (Linien) oder Polygone (Flächen) beschreibt, werden alle grafischen Informationen layerweise in verschiedene Dateien ausgegeben. Wie im Falle der DXF-Ausgabe wird nach der Ausgabe eine Informationsdatei (\*.ins) ausgegeben (siehe [Ta](#page-33-0)[belle](#page-33-0) 4-3).

| Dateiname      |    | Records Shape Type | Layer       |
|----------------|----|--------------------|-------------|
| isodemo011.shp |    | 12 PolyLine        | topographie |
| isodemo01q.shp |    | 3 Polygon          | topographie |
| isodemo021.shp |    | 338 PolyLine       | qefaelle    |
| isodemo031.shp |    | 760 PolyLine       | isolinien   |
| isodemo041.shp |    | 11 PolyLine        | restloecher |
| isodemo04g.shp |    | 2 Polygon          | restloecher |
| isodemo051.shp |    | 548 PolyLine       | messstellen |
| isodemo05g.shp | 47 | Polygon            | messstellen |

<span id="page-33-0"></span>Tabelle 4-3: ArcView-Layertabelle {name}.ins

Texte werden in Polylines konvertiert. Aus diesem Grund muss auch der Maßstab vorgegeben werden (s. [Abbildung 4-12\)](#page-34-0)

Die vom Anwender vorgenommenen Einstellungen können von PCGEOFIM gesichert werden. Dazu wird im Isoline-Ordner des Projekts die Datei shp.cfg angelegt und mit den in [Ta](#page-33-1)[belle 4-4](#page-33-1) aufgeführten Inhalten gespeichert.

| <b>Steuerwort</b>     | <b>Verfügbare Optionen</b> | <b>Bemerkung</b>                             |  |  |  |  |
|-----------------------|----------------------------|----------------------------------------------|--|--|--|--|
| scale                 | Ganzzahl $> 0$             | Maßstab 1:scale (Standard: 5000)             |  |  |  |  |
| charheight            | Kommazahl $> 0$            | Schriftgröße in mm (Standard: 1,75)          |  |  |  |  |
| format                | A0, A1, A2, A3, A4         | Ausgabegröße in DIN (Standard A0)            |  |  |  |  |
| labeling              | ja / nein (yes / no)       | Beschriftung Isolinien (Standard: nein)      |  |  |  |  |
| coordinates           | ja / nein (yes / no)       | Ausgabe Koordinatenrahmen (Standard: nein)   |  |  |  |  |
|                       |                            | Erweiterte Shapefile-Ausgabe (Layernamen als |  |  |  |  |
| extshape <sup>5</sup> | Ja / nein (yes / no)       | Dateiname, Verwendung von Point-Shapefile    |  |  |  |  |
|                       |                            | für relevante Informationen)                 |  |  |  |  |

<span id="page-33-1"></span>Tabelle 4-4: Steuerwörter für Steuerung der shp-Ausgabe

Die Reihenfolge der in [Tabelle 4-4](#page-33-1) ist beliebig, Groß- und Kleinschreibung wird nicht beachtet. Fehlt ein Steuerwort, wird nicht erkannt oder enthält einen ungültigen Wert, wird die

<sup>4</sup> Keine Ganglinien- und Diagrammausgabe

<sup>5</sup> Diese Option wird nur gegen gesonderte Freischaltung berücksichtigt

Standardvorgabe entsprechend der Tabelle (Spalte Bemerkungen) verwendet. Die Datei wird auch durch das Tool PCGISOL (siehe Teil PCGTools der Dokumentation) ausgewertet, falls die Ausgabe in das Shape-Format aktiviert wurde.

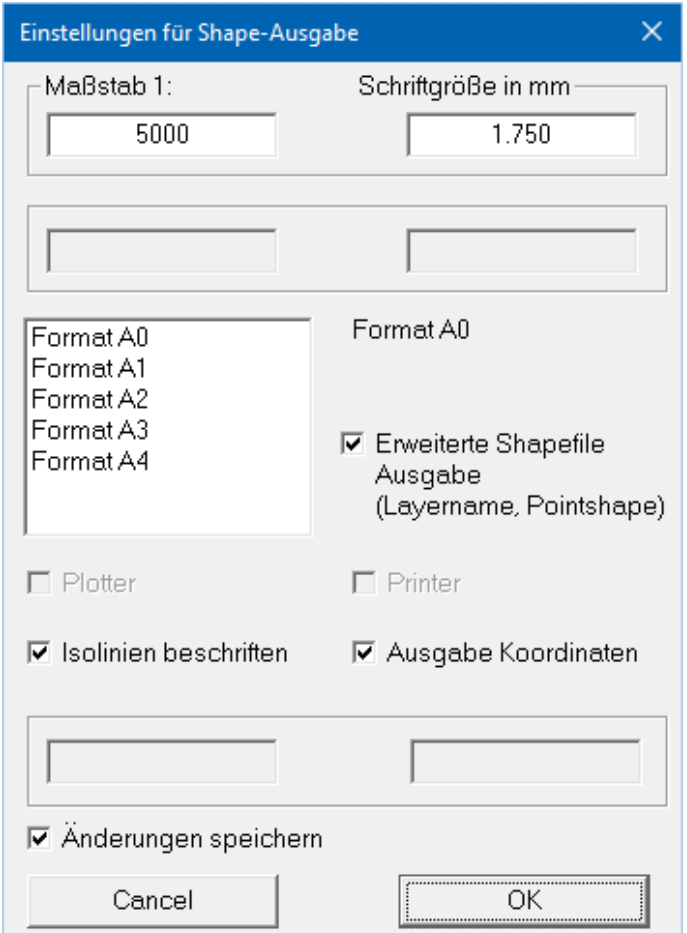

Abbildung 4-12: Dialog zur Shapefile-Ausgabe

<span id="page-34-0"></span>Der Zusammenhang zwischen der PCGEOFIM-Grafik und der Bedeutung der Records im Shapefile wird über die zugehörige dBASE-Datei hergestellt. Die folgende Abbildung zeigt, dass neben der Recordnummer und der Layerbezeichnung der z-Wert (falls vorhanden) auch die Attribute id, icol, ityp und iart aus dem PCGEOFIM-Grafik-Format in der dBASE-Datei abgelegt werden, so dass beim Import in ein GIS den Polylines und den Polygonen die PCGEOFIM-Eigenschaften wieder zugewiesen werden können.

| <b>dBase</b>   |                     |                                                                                                    |        |               |             |             |                                           |             |                       |  |
|----------------|---------------------|----------------------------------------------------------------------------------------------------|--------|---------------|-------------|-------------|-------------------------------------------|-------------|-----------------------|--|
|                | Datensätze          | Verwaltung                                                                                                    | Felder | <b>Suchen</b> | <b>Ende</b> |             |                                           |             |                       |  |
|                | <b>RECORD LAYER</b> |                                                                                                    |        |               |             | ID          | <b>ICOL</b>                               | <b>ITYP</b> | <b>IART</b>           |  |
| 10<br>11<br>12 | 4<br>6<br>8<br>9    | topographie<br>topographie<br>topographie<br>topographie<br>topographie<br>topographie<br>topographie<br>topographie<br>topographie<br>topographie<br>topographie<br>topographie |        |               |             | Э<br>Э<br>3 | $\frac{1}{8}$<br>$\overline{8}$<br>6<br>6 |             | Ø<br>Ø<br>Ø<br>И<br>Ñ |  |

Abbildung 4-13: dBASE-Datei isodemo01l.dbf

Das folgende Bild zeigt die Layer Gefälle, Isolinien, Restlöcher und Messstellen, die mit Hilfe des ArcExplorer zu einer Grafik zusammengefügt wurden.

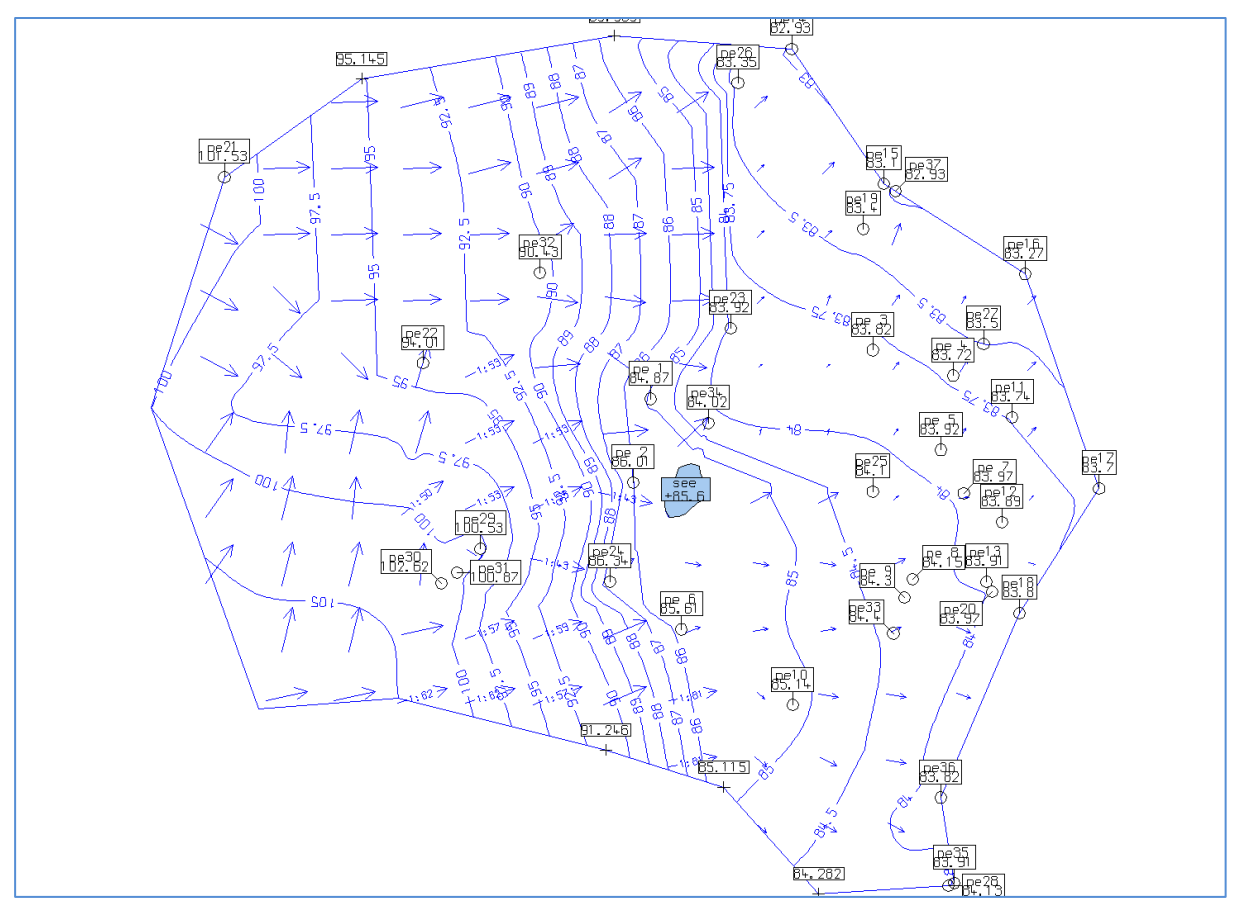

Abbildung 4-14: Export der Layer Gefälle, Isolinien, Restlöcher und Messstellen des Isohypse-Ergebnisses isodemo.lin zum ArcExplorer

**{name}.dgn6**: Für Microstation-Anwender wurde die DGN-Ausgabe implementiert. Die Ausgabesteuerung erfolgt analog zur DXF- bzw. SHP-Ausgabe. Auch bei der DGN-Ausgabe ist

<sup>6</sup> Keine Ganglinien- und Diagrammausgabe

zu beachten, dass die Farbtabellen von PCGEOFIM und DGN nicht übereinstimmen. Die DGN-Farbtabelle ist z.B. in der Seed-Datei {lw}:\pcgeofim\database\seed\_v7.dgn gespeichert. Im Export-Dialog kann der Anwender auch eine andere Seed-Datei auswählen und damit eine dem Auftraggeber angepasste Farbzuordnung umsetzen. Voraussetzung ist lediglich, dass diese Datei im DGN-V7-Format vorliegen muss. Der DGN-Treiber von PCGEOFIM wählt die DGN-Farben beim Einlesen so aus, dass sie möglichst gut mit der PCGEOFIM-Farbe übereinstimmen. Die Wahl wird in der Datei dgncolor.tab gespeichert (siehe [Tabelle](#page-36-0)  [4-5\)](#page-36-0) und der Anwender kann dgncolor ändern.

| $\star$ |                 |                 |             |             |           | just for information    |             |                         |
|---------|-----------------|-----------------|-------------|-------------|-----------|-------------------------|-------------|-------------------------|
| $\star$ |                 |                 |             |             | pcgcolor  |                         | dgncolor    |                         |
|         | * pcgcol dgncol |                 |             | r g b       |           | $\mathbf{r}$            | $\sigma$    | b                       |
| $\star$ |                 |                 |             |             |           |                         |             |                         |
|         | 0               | 182             |             |             |           | 255 255 255 255 254     |             |                         |
|         | $\mathbf 1$     | $\mathbf 0$     | $\mathbf 0$ | $\mathbf 0$ | 0         | $\mathbf 0$             | $\mathbf 0$ | $\mathbf 0$             |
|         | $\mathbf{2}$    | $\overline{2}$  | 255         | 0           |           | 0255                    | $\mathbf 0$ | 0                       |
|         | 3               | 35              |             | 0.255       | 0         |                         | 0255        | - 0                     |
|         | 4               | $\mathbf{1}$    | 0           |             | 0.255     | $\pmb{0}$               |             | 0.255                   |
|         | 5               | $5\phantom{.0}$ |             | 255 255     |           | 0 255 255               |             | 0                       |
|         | 6               | 65              |             | 0 255 255   |           |                         | 0 255 255   |                         |
|         | 7               | 139             | 255         |             | 0 255 250 |                         |             | 4 250                   |
|         | 8               | 6               |             | 255 140     |           | 0 255 127               |             | $\mathbf 0$             |
|         | 9               | 244             |             |             |           | 128 128 128 120 120 120 |             |                         |
|         | 11              | 229             |             |             |           | 204 204 204 210 210 210 |             |                         |
|         | 12              | 230             |             |             |           | 185 185 185 180 180 180 |             |                         |
|         | 13              | 80              |             |             |           | 166 166 166 169 169 169 |             |                         |
|         | 14              | 64              |             |             |           | 147 147 147 144 144 144 |             |                         |
|         | 15              | 244             |             |             |           | 128 128 128 120 120 120 |             |                         |
|         | 16              | 245             |             |             |           | 108 108 108 105 105 105 |             |                         |
|         | 17              | 246             | 89          | 89          | 89        | 90                      | 90          | 90                      |
|         | 18              | 32              | 70          | 70          | 70        | 67                      | 67          | 67                      |
|         | 19              | 32              | 51          | 51          | 51        | 67                      | 67          | 67                      |
|         |                 |                 |             | $\cdots$    |           |                         |             |                         |
|         | 81              | 142             |             | 255 184     |           | 41 250 170              |             | 50                      |
|         | 82              | 22              |             | 255 176     |           | 31 255 153              |             | 28                      |
|         | 83              | 22              |             | 255 168     |           | 20 255 153              |             | 28                      |
|         |                 |                 |             |             |           |                         |             |                         |
|         | 84              | 22              |             | 255 161     |           | 10 255 153              |             | 28                      |
|         | 85              | 6               |             | 255 153     |           | 0 255 127               |             | $\mathbf 0$             |
|         | 86              | 60              |             | 242 140     |           | 0 240 160               |             | $\overline{\mathbf{4}}$ |
|         | 87              | 60              |             | 230 128     |           | 0 240 160               |             | $\overline{\mathbf{4}}$ |
|         | 88              | $6\overline{6}$ |             | 217 115     |           | 0 255 127               |             | $\mathbf 0$             |
|         | 89              | 6               |             | 204 102     |           | 0 255 127               |             | $\mathbf 0$             |
|         |                 |                 |             |             |           |                         |             |                         |
|         | 90              | 182             |             |             |           | 250 250 250 255 255 254 |             |                         |

<span id="page-36-0"></span>**Tabelle 4-5: RGB-Zuordnung PCGEOFIM und DGN (Datei dgncolor.tab)**

Die [Abbildung 4-15](#page-37-0) zeigt die Umsetzung des PCGEOFIM-Farbkreises (siehe [Abbildung 2-2\)](#page-10-0) als DGN (bei Auswahl der Datei seed\_v7.dgn).

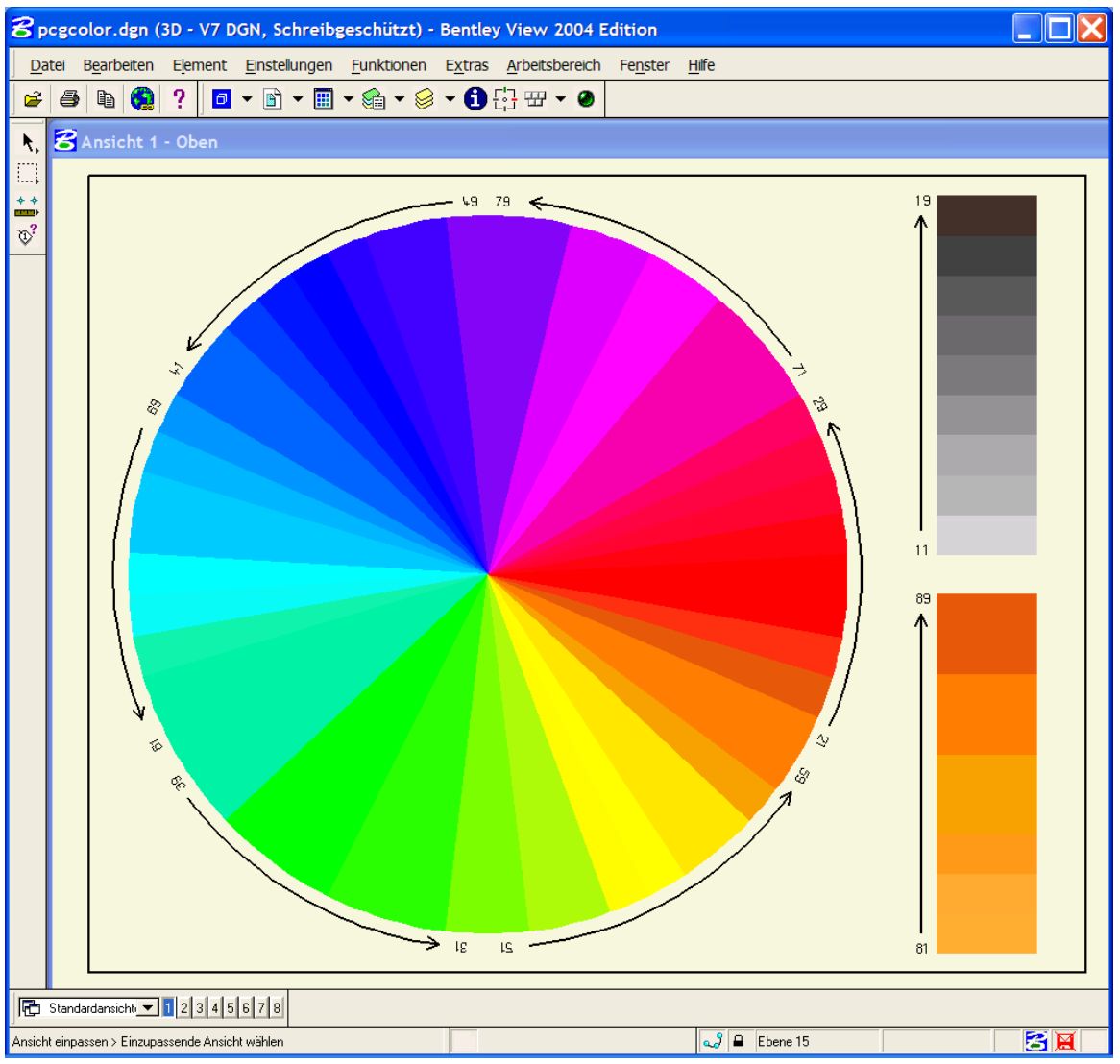

<span id="page-37-0"></span>Abbildung 4-15: Der PCGEOFIM-Farbkreis in DGN-Farben umgesetzt

PCGEOFIM-Layer werden in Ebenen abgelegt. Wie die nachfolgende Tabelle zeigt, wird die Zuordnung in der Datei {name}.ind gespeichert.

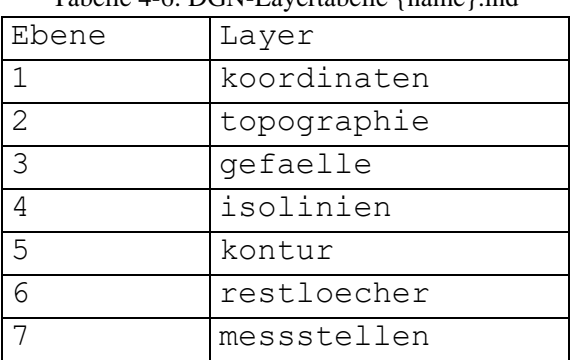

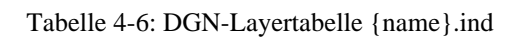

Die [Abbildung 4-16](#page-38-0) zeigt einen mit dem Tool Isohypse erzeugten Isolinienplan, der als Datei isodemo.dgn gespeichert wurde.

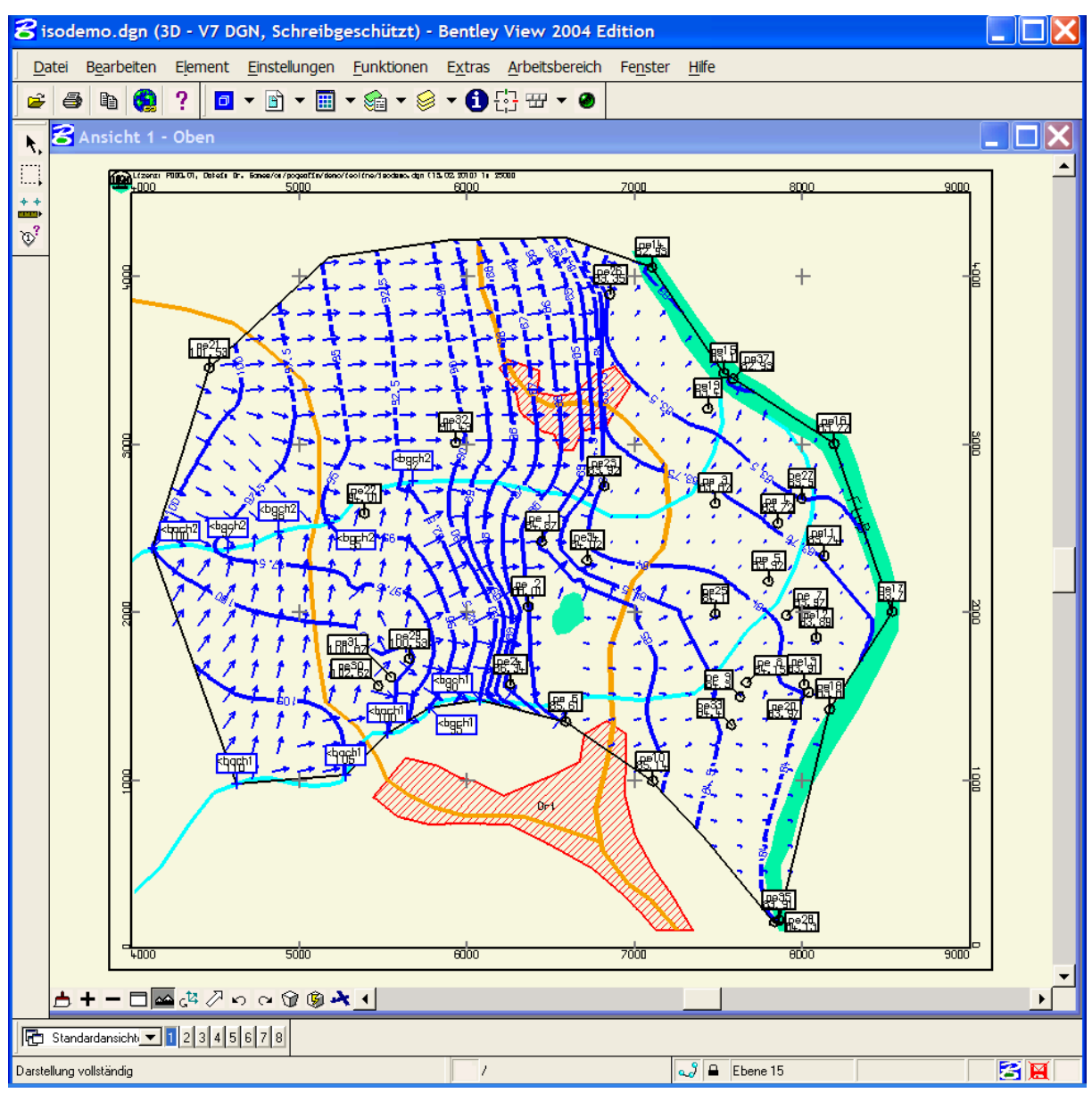

<span id="page-38-0"></span>Abbildung 4-16: DGN-File isodemo.dgn

#### <span id="page-39-0"></span>**5 Der Grafikeditor**

Immer wenn eine Grafik auf dem Bildschirm vollständig aufgebaut worden ist, können mit der Maus im Windowsmenü **Edit** die Optionen **Edit** oder **Draw** aktiviert werden. Im Edit-Modus wird der Anwender gefragt, welche Art von grafischen Informationen redigiert werden sollen. Es folgt die Aufforderung zur Auswahl einer Linie, Fläche, Pegel oder Text.

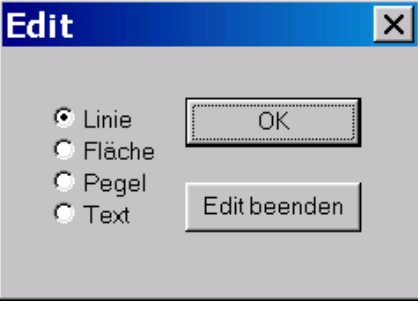

Abbildung 5-1: Menü zum Editieren

<span id="page-39-1"></span>Nun muss ein grafisches Element vom ausgewähltem Typ mit der Maus markiert werden. Welche Manipulation der Anwender vornimmt, hängt vom Edit-Modus ab. Standard ist der Modus move, d.h. der mit Mausklick ausgewählte Punkt wird an die durch einen zweiten Mausklick angegebene Stelle verschoben. Durch rechten Mausklick kann der Edit-Modus geändert werden.

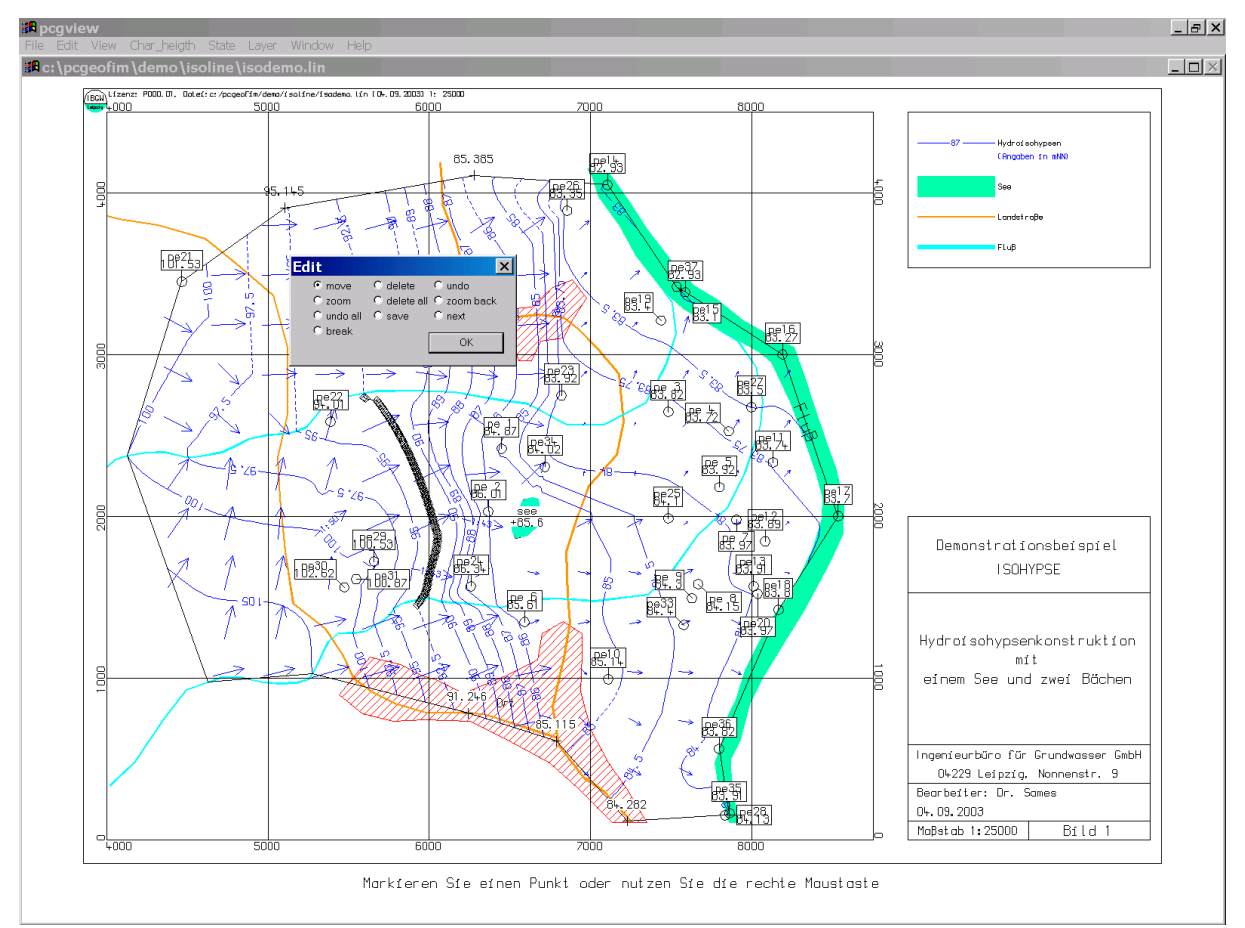

Abbildung 5-2: Dialog zur Wahl des Edit-Modus

Im Einzelnen bedeuten:

- **move**: Verschiebung des ausgewählten Punktes.
- **delete**: Entfernen des ausgewählten Punktes.
- **undo**: Vorhergehende Aktion rückgängig machen (nur einmal).
- **zoom**: Anschließend: Zoom mit der Maus ausführen.
- **dele all**: Das ausgewählte grafische Element streichen.
- **zoom back**: Zoom wieder rückgängig machen.
- **undo all**: Alle für das ausgewählte grafische Element durchgeführten Änderungen wieder rückgängig machen.
- **save**: Alle für das ausgewählte grafische Element durchgeführten Änderungen speichern.
- **next**: Alle für das ausgewählte grafische Element durchgeführten Änderungen speichern. Nächste Linie, Fläche, ... auswählen.
- **break:** Linie in zwei Linien an ausgewähltem Punkt teilen.

Wenn alle Redigierungen durchgeführt worden sind, kann **Edit** wieder verlassen werden, indem **Edit beenden** mit der Maus ausgewählt wird (s. [Abbildung 5-1\)](#page-39-1).

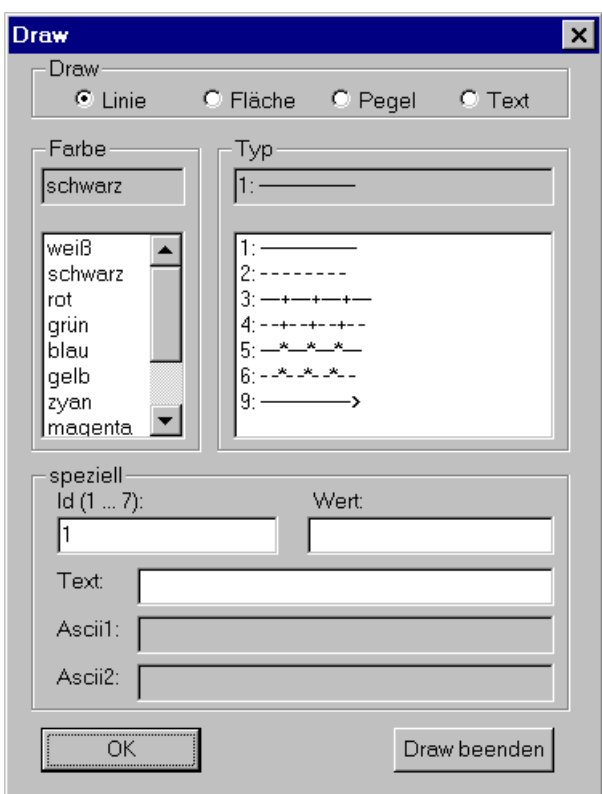

Abbildung 5-3: Das Draw-Menü

Im Draw-Modus wird der Anwender gefragt, welche Art von grafischen Informationen hinzugefügt werden sollen. Unterstützt werden alle Elemente des PCGEOFIM-Grafik-Formates: Layer, Linien, Flächen, Pegel und Texte. Nach dem Aufruf des Grafikeditors kann der Anwender entscheiden, ob ein Layer kreiert werden soll oder nicht. Es folgt das Draw-Menü, mit dem die Art der zu erzeugenden grafischen Information, der Typ, die Farbe und weitere Details im Dialog festgelegt werden.

Nun kann das grafische Element vom ausgewähltem Typ kreiert werden, indem mit der Maus die Stützstellen vorgegeben werden. Welche Aktionen der Anwender vornehmen will, hängt vom Draw-Modus ab. Standard ist der Modus create, d.h. der mit Mausklick gesetzte Punkt wird eine weitere Stützstelle des grafischen Elementes. Durch rechten Mausklick kann der Draw-Modus geändert werden.

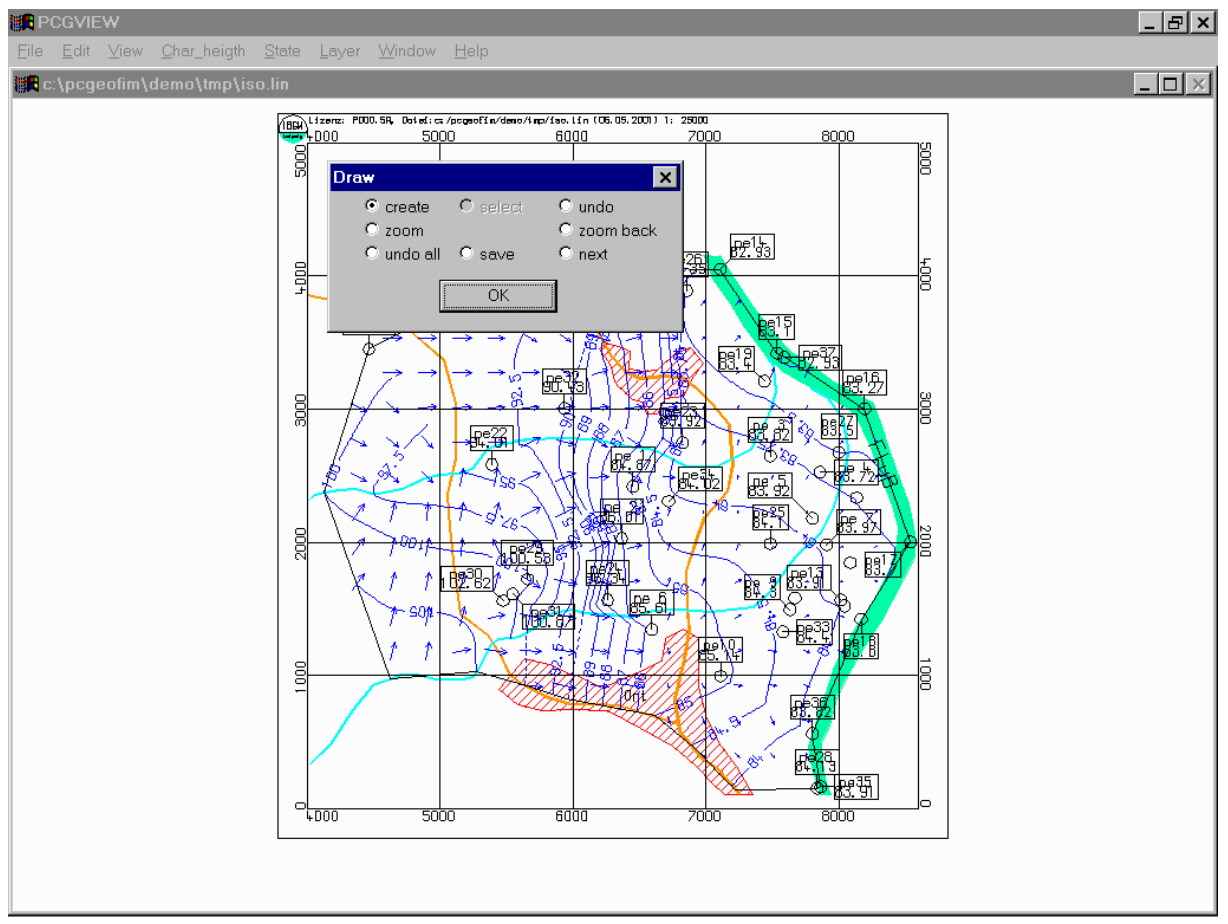

Abbildung 5-5: Dialog zur Wahl des Draw-Modus

Im Einzelnen bedeuten:

- **create**: Durch Mausklick wird eine Stützstelle der Linie erzeugt.
- **select**: Wenn eine Datei home\isoline\{name}.eds existiert, werden im Select-Mode Linien und Flächen dieser Datei als schwarze Punkte gezeigt. Mit der Maus können ein oder mehrere Punkte ausgewählt werden und deren Koordinaten werden übernommen. Zum Select-Modus und wieder zurück zum Create-Mode gelangt man durch Mausklick auf **create** bzw. **select**.
- **undo**: Wenn Koordinaten eingegeben wurden, können durch Mausklicken auf **undo** vorherige Eingaben wieder rückgängig gemacht werden.
- **zoom**: Auch bei Eingabe grafischer Elemente kann das Bild beliebig gezoomt werden und ermöglicht so eine präzise Eingabe der Koordinaten.
- **zoom back**: Bis zu 10 Ausschnitte werden aufgehoben und können durch Mausklick auf **zoom back** aktiviert werden.
- **undo all**: In jedem Stadium der Eingabe kann die Koordinatenvorgabe durch Mausklick auf **undo all** beendet werden. Dabei geht nur das in Arbeit befindliche Element verloren.
- **save**: Abschluss der Eingabe eines grafischen Elementes.
- **next**: Abschluss der Eingabe eines grafischen Elementes. Ein weiteres Element der gleichen Art kann vorgegeben werden.

Durch Mausklick auf **Draw beenden** wird die Arbeit mit dem Grafikeditor beendet. Der Anwender wird gefragt, ob er die im Draw-Modus erzeugte Grafik zusätzlich sichern möchte (s. [Abbildung 5-6\)](#page-42-1). Der Dateiname kann verändert werden. Wenn die Datei bereits existiert, kann zwischen "überschreiben" und "anhängen" gewählt werden.

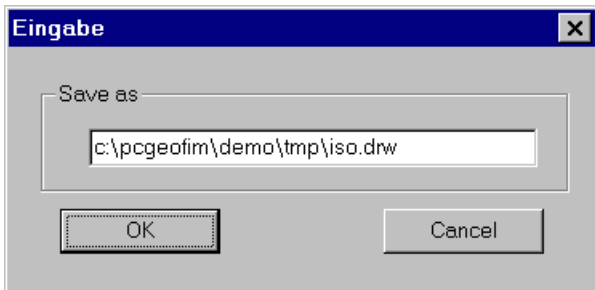

Abbildung 5-6: Im Draw-Modus erzeugte Grafik sichern

<span id="page-42-1"></span>Danach wird der Draw-Modus verlassen und die Grafik enthält die zusätzlich eingegebenen Grafikelemente. Die im Draw-Modus kreierten grafischen Elemente werden in der Datei home\isoline\{name}.edt gespeichert. Diese Datei enthält die Grafik im ASCII-PCGEOFIM-Grafik-Format, so dass der Anwender die Vorgaben noch redigieren kann, beispielsweise um die Koordinaten zu runden.

Der Grafikeditor kann mehrmals aufgerufen werden.

Nur wenn die Änderungen im PCGEOFIM-Grafik-Format zum Schluss gesichert werden, sind sie auch später wieder verfügbar. Das Fenster PCGView sollte deshalb erst nach dem Sichern geschlossen werden, es sei denn, die Änderungen sollen nicht gesichert werden.

#### <span id="page-42-0"></span>**6 Anzeige von Koordinaten im Bezugssystem ETRS89**

PCGEOFIM bietet die Möglichkeit, im Koordinatenrahmen zusätzlich Koordinaten im Bezugssystem ETRS89 im UTM-Format darzustellen. Die technischen Voraussetzungen hierfür sind im Abschnitt Pcktrans im Teil PCGTools der Dokumentation beschrieben. Um die Anzeige der Koordinaten zu initialisieren, sind jedoch weitere Angaben erforderlich, die über eine Konfigurationsdatei erfolgen müssen. Die Datei muss den Namen utm.cfg aufweisen und im Ordner {home}\isoline des PCGEOFIM-Projekts gespeichert sein. In der [Tabelle 6-1](#page-43-0) ist der Inhalt der Datei erläutert. Die Zuordnung der Einstellungen erfolgt über Steuerworte, sodass deren Reihenfolge innerhalb der Datei keine Auswirkungen hat.

| <b>Steuerwort</b> | <b>Beispiel</b> | <b>Erläuterung</b>                                             |  |  |  |  |
|-------------------|-----------------|----------------------------------------------------------------|--|--|--|--|
| activate          |                 | Ausgabe aktivieren: yes   ja (alle anderen Angaben werden als  |  |  |  |  |
|                   | yes             | nein gewertet)                                                 |  |  |  |  |
| cooframe          | utm33           | UTM-Zone der Koordinaten: utm32   utm33                        |  |  |  |  |
|                   |                 | Anzahl Stellen bei Koordinaten für Ostwert: 6   7   8          |  |  |  |  |
| coocount          | 7               | (bei 6-stelliger Anzeige sollte in der Karte oder Legende ein  |  |  |  |  |
|                   |                 | Verweis auf die verwendete Zone angegeben werden)              |  |  |  |  |
|                   | 7               | Farbe der Koordinaten sowie der Koordinatenkreuze in der Karte |  |  |  |  |
| coocolor          |                 | als PCGEOFIM-Farbwert: 1-90                                    |  |  |  |  |

<span id="page-43-0"></span>Tabelle 6-1: Einträge für die Datei utm.cfg

In [Abbildung 6-1](#page-43-1) ist ein Beispiel der Datei utm.cfg dargestellt. Die Koordinaten im UTM-Format werden sowohl auf dem Bildschirm als auch bei der Speicherung in anderen Dateiformaten (z.B. GL/2) ausgegeben. Die Beschriftung erfolgt am oberen und linken Kartenrand.

| utm.cfg E3 |          |       |  |  |  |  |  |  |
|------------|----------|-------|--|--|--|--|--|--|
|            | activate | yes   |  |  |  |  |  |  |
|            | cooframe | utm33 |  |  |  |  |  |  |
|            | coocount |       |  |  |  |  |  |  |
|            | coocolor |       |  |  |  |  |  |  |

<span id="page-43-1"></span>Abbildung 6-1: Beispiel für die Datei utm.cfg

Mit diesen Einstellungen erfolgt die Ausgabe der Koordinaten siebenstellig in Magenta in der Zone 33.

#### <span id="page-44-0"></span>**7 Literatur**

- [1] HP-GL/2 and HP RTL Reference Guide, Addison-Wesley Publishing Company, Reading, Massachusetts 1993
- [2] Rudolph, D., T. Stürznickel und L. Weissenberger: Der DXF-Standard, Rossipaul Verlagsges. mbH, 1993
- [3] Keckler, D.: SURFER® für Windows, Golden Software, Inc., Colorado 1995
- [4] Environmental Systems Research Institute, Inc., ESRI Shapefile Technical Description, An ESRI White Paper, July 1998
- [5] MicroStation 95 Reference Guide, Intergraph, 1995